# **OptiPlex 7780 All-In-One**

Setup und technische Daten

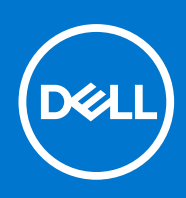

Hinweise, Vorsichtshinweise und Warnungen

**ANMERKUNG:** Eine ANMERKUNG macht auf wichtige Informationen aufmerksam, mit denen Sie Ihr Produkt besser einsetzen können.

**VORSICHT: Ein VORSICHTSHINWEIS warnt vor möglichen Beschädigungen der Hardware oder vor Datenverlust und zeigt, wie diese vermieden werden können.**

**WARNUNG: Mit WARNUNG wird auf eine potenziell gefährliche Situation hingewiesen, die zu Sachschäden, Verletzungen oder zum Tod führen kann.**

© 2020–2021 Dell Inc. oder ihre Tochtergesellschaften. Alle Rechte vorbehalten. Dell, EMC und andere Marken sind Marken von Dell Inc. oder entsprechenden Tochtergesellschaften. Andere Marken können Marken ihrer jeweiligen Inhaber sein.

# Inhaltsverzeichnis

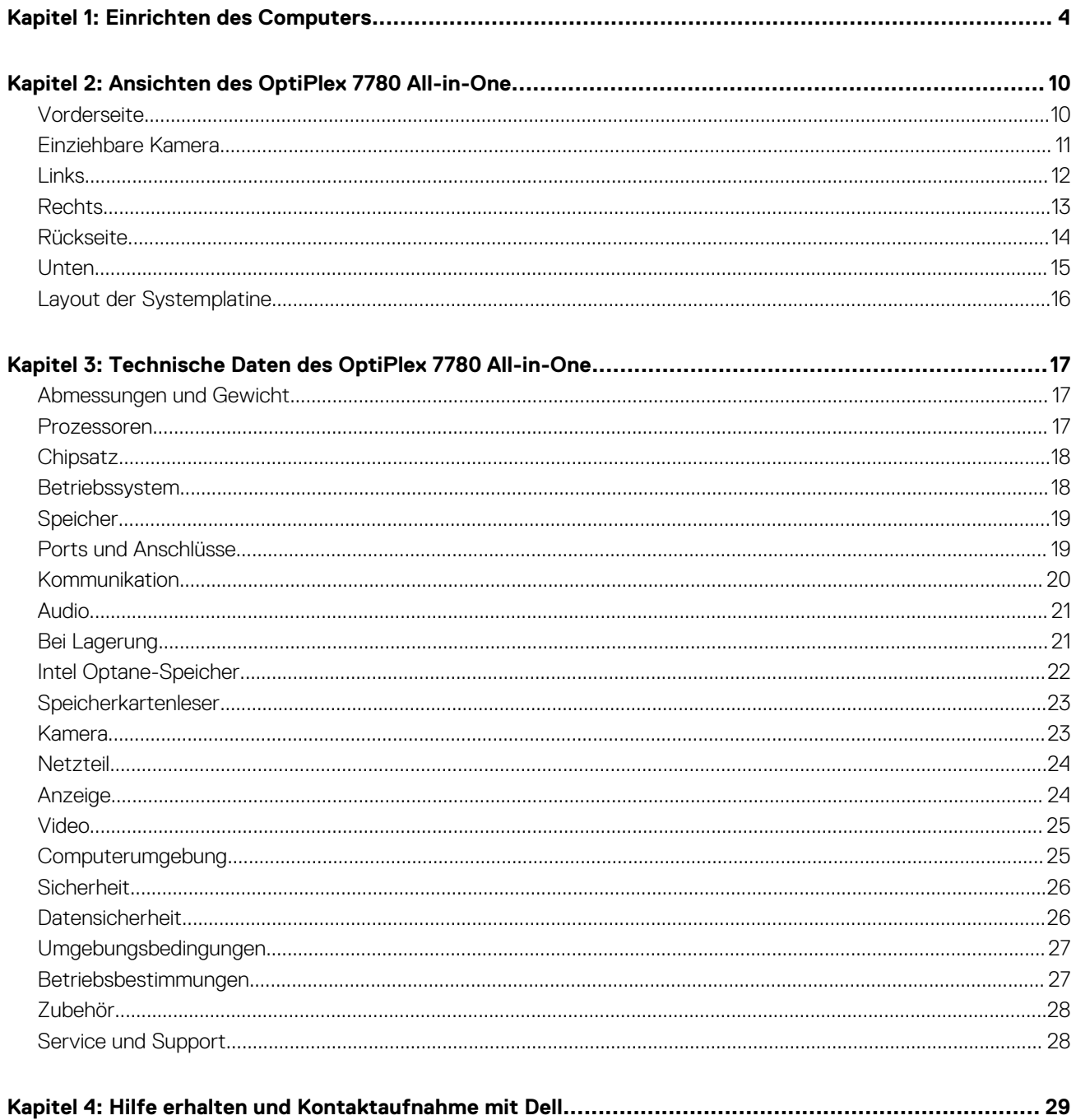

# **Einrichten des Computers**

<span id="page-3-0"></span>1. Stellen Sie den Ständer auf.

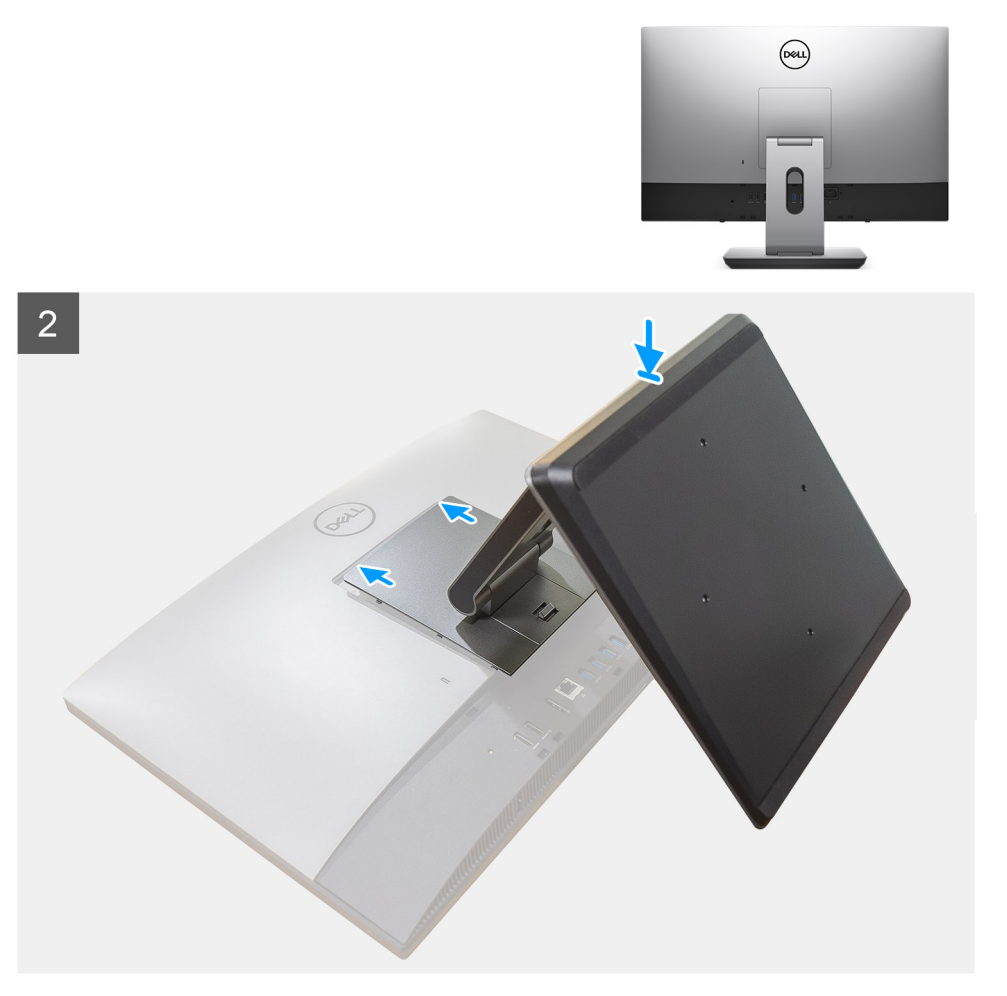

**Abbildung 1. Gelenkarmständer**

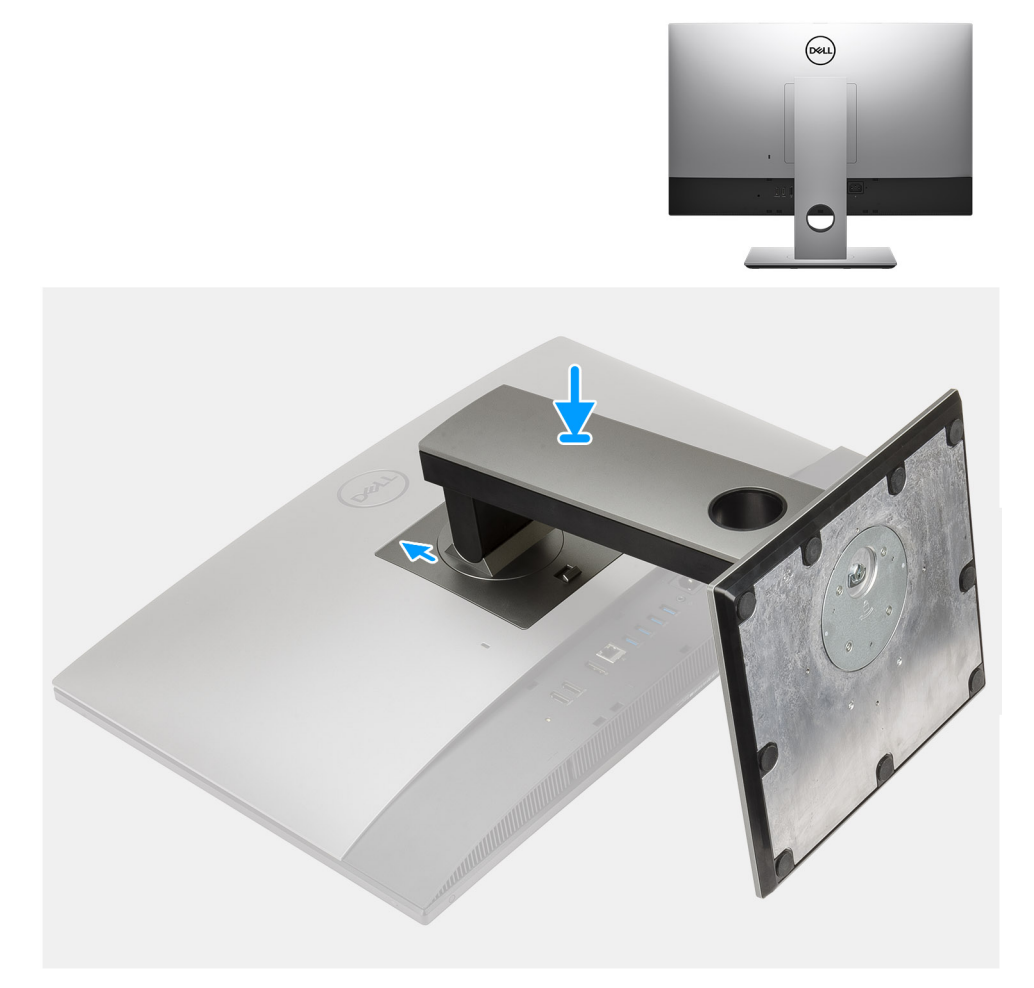

#### **Abbildung 2. Höhenverstellbarer Ständer**

2. Richten Sie die Tastatur und Maus ein.

**ANMERKUNG:** Eine Anleitung zum Setup finden Sie in der Dokumentation Ihrer Tastatur und Maus.

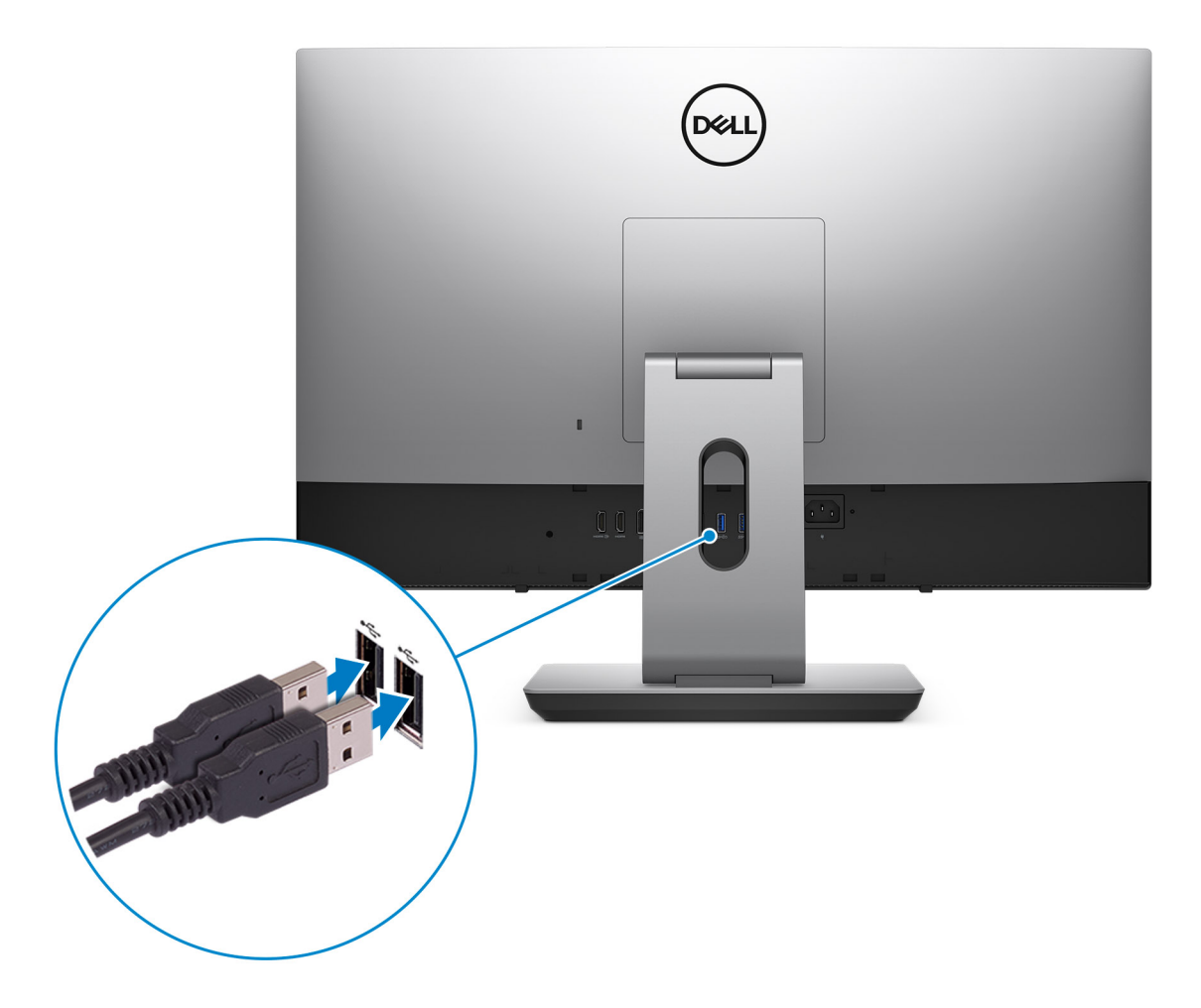

3. Führen Sie das Netzkabel durch den Ständer und schließen Sie anschließend das Netzkabel an.

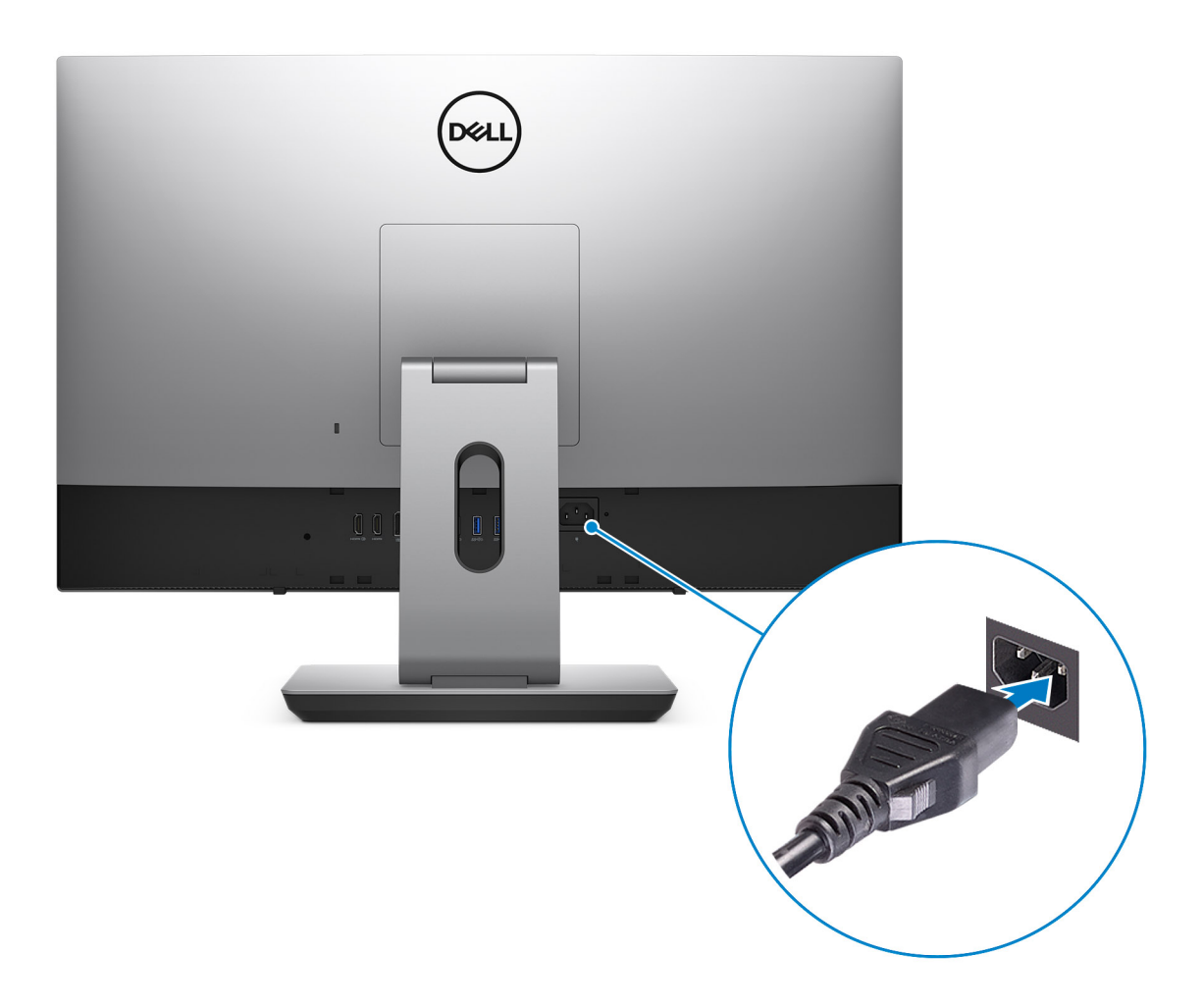

4. Drücken Sie den Netzschalter.

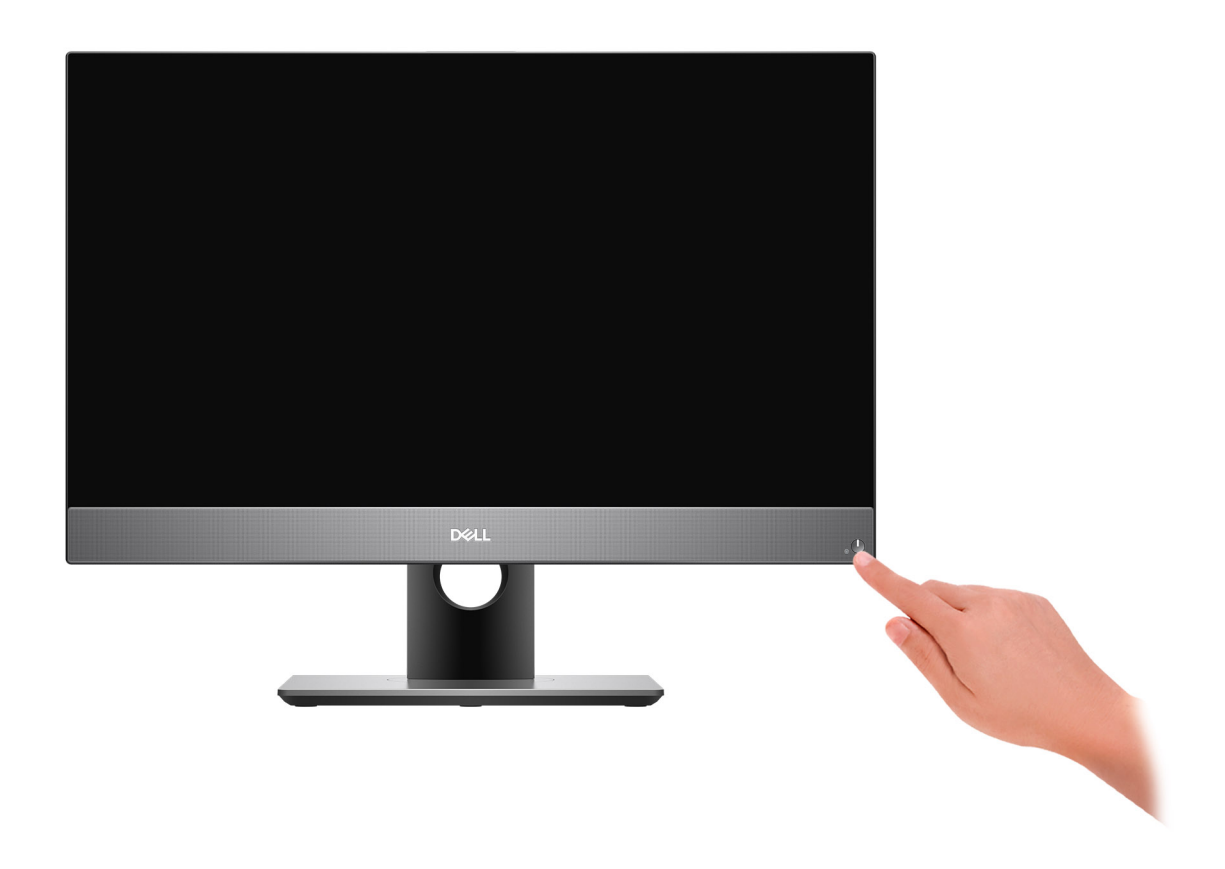

#### 5. Fertigstellen des Windows-Setup.

Befolgen Sie die Anweisungen auf dem Bildschirm, um das Setup abzuschließen. Beim Einrichten wird Folgendes von Dell empfohlen: ● Stellen Sie eine Verbindung zu einem Netzwerk für Windows-Updates her.

**ANMERKUNG:** Wenn Sie sich mit einem geschützten Wireless-Netzwerk verbinden, geben Sie das Kennwort für das Wireless-Netzwerk ein, wenn Sie dazu aufgefordert werden.

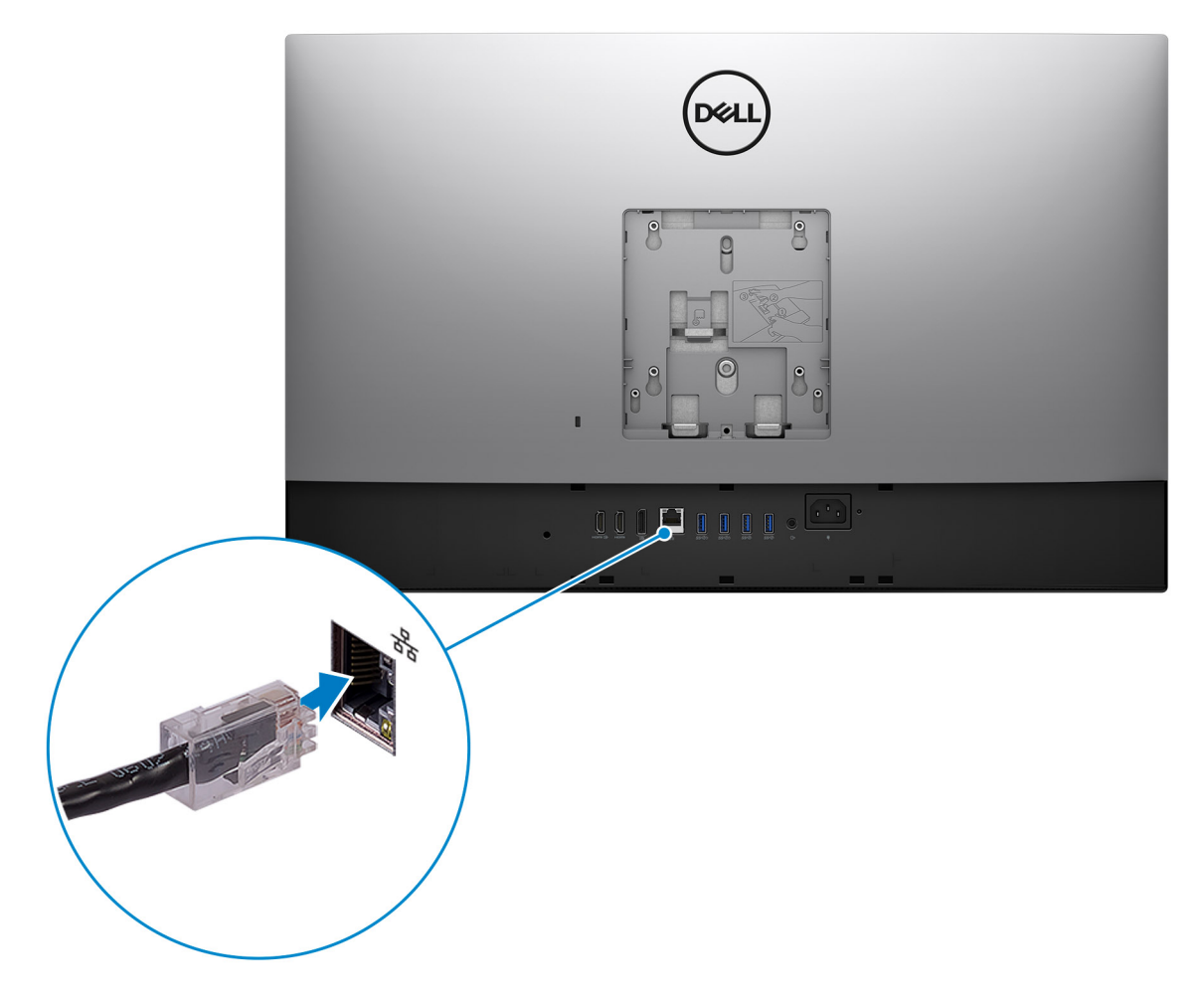

- Wenn Sie mit dem Internet verbunden sind, melden Sie sich mit einem Microsoft-Konto an oder erstellen Sie eins. Wenn Sie nicht mit dem Internet verbunden sind, erstellen Sie ein Konto offline.
- Geben Sie im Bildschirm **Support and Protection** (Support und Sicherung) Ihre Kontaktdaten ein.
- 6. Dell Apps im Windows-Startmenü suchen und verwenden empfohlen

#### **Tabelle 1. Dell Apps ausfindig machen**

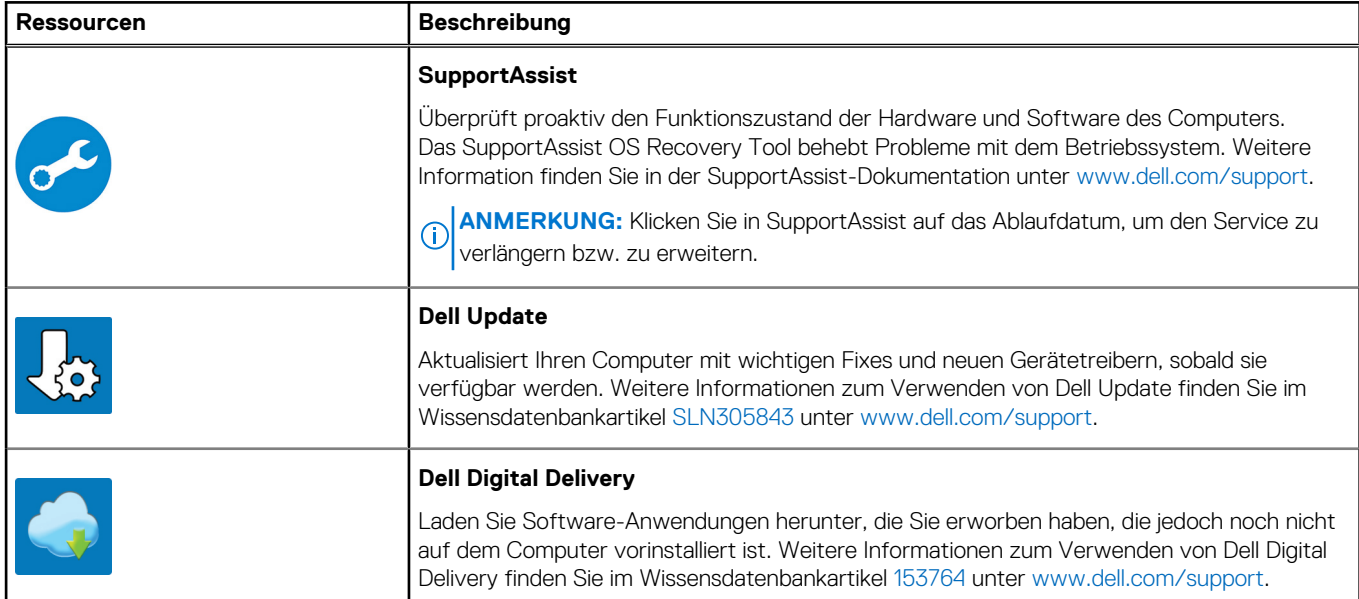

# **2**

## <span id="page-9-0"></span>**Ansichten des OptiPlex 7780 All-in-One**

### **Vorderseite**

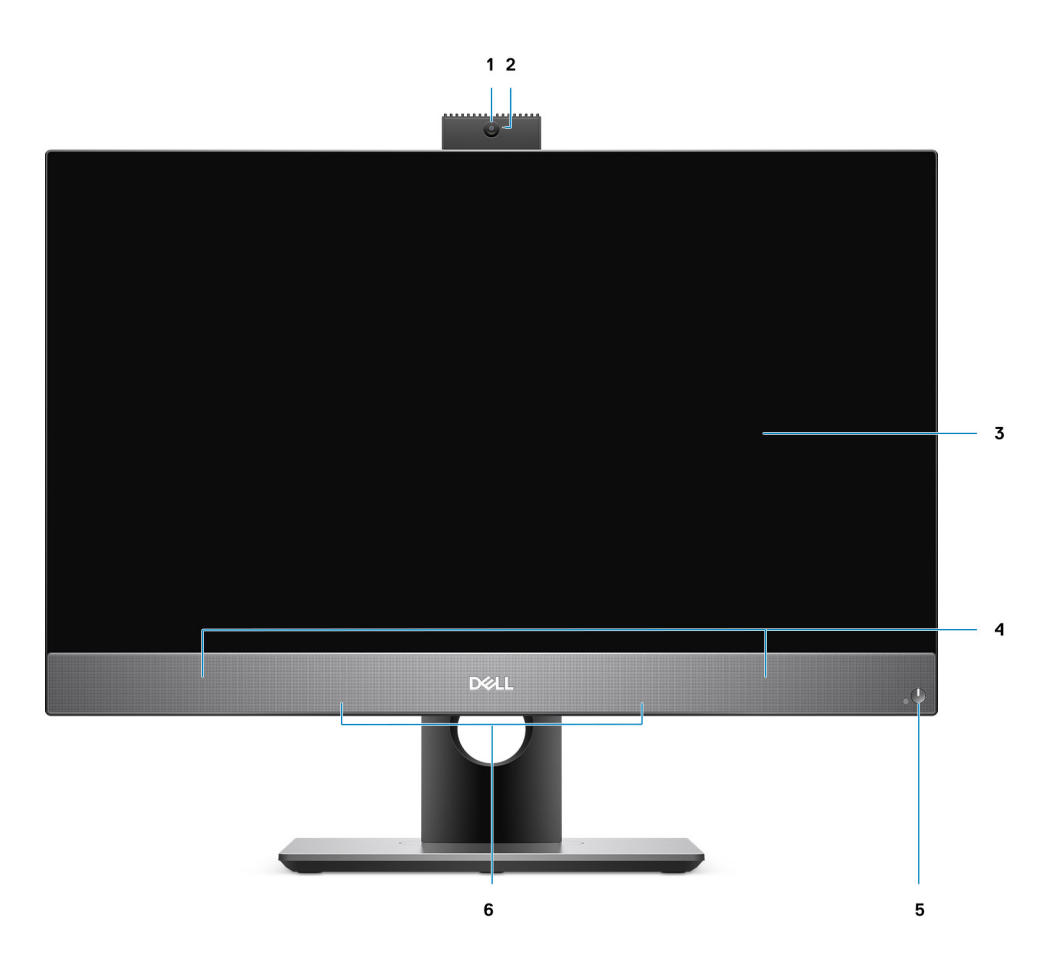

- 
- 
- 5. Betriebsschalter/Betriebsanzeige 6. Array-Mikrofone
- 1. Full HD-Webcam 2. Kamerastatusanzeige
- 3. Anzeige 4. Lautsprecher
	-

### <span id="page-10-0"></span>**Einziehbare Kamera**

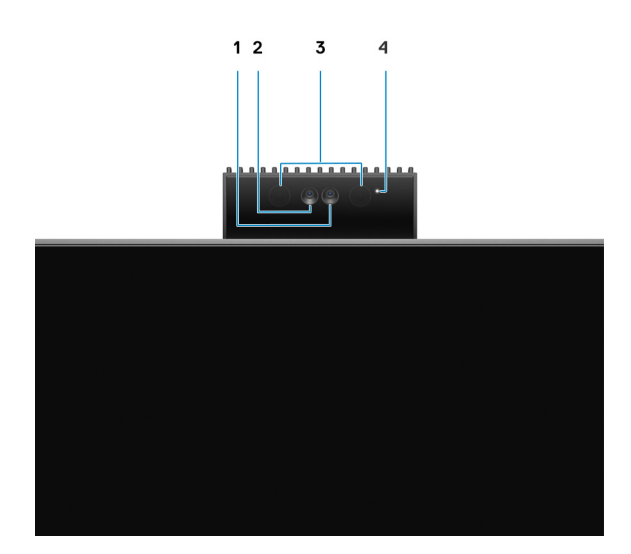

**ANMERKUNG:** Je nach bestellter Konfiguration verfügt Ihr Computer über gar keine Kamera, nur über eine Full HD-Kamera oder über beide Kameras, d. h. eine Full HD-Kamera und eine Infrarot-Kamera.

- 1. Full HD-Kamera
- 2. Infrarot-Kamera
- 3. Infrarotsender
- 4. Kamerastatusanzeige

### <span id="page-11-0"></span>**Links**

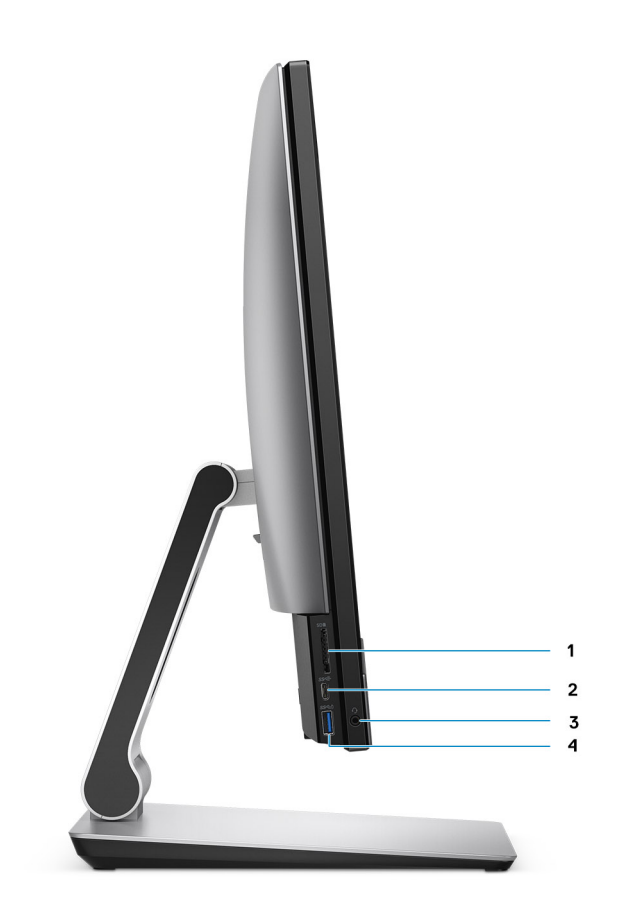

- 
- 
- 1. SD 4.0-Kartensteckplatz 2. USB 3.2 Gen 2-Port (Typ C)
- 3. Universelle Audio-Buchse **4. USB 3.2 Gen 1-Port (Typ A mit PowerShare)**

### <span id="page-12-0"></span>**Rechts**

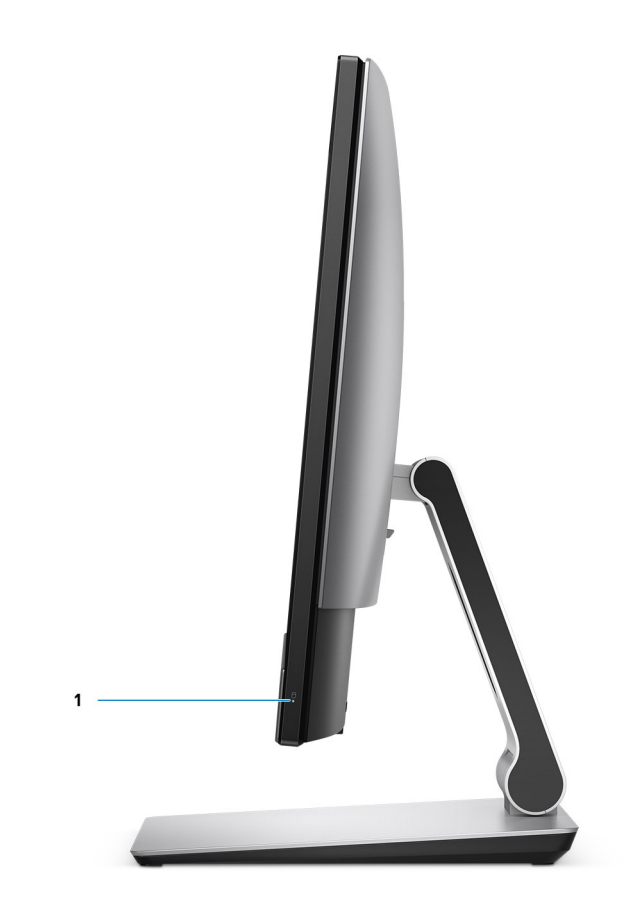

1. Festplattenstatusanzeige

### <span id="page-13-0"></span>**Rückseite**

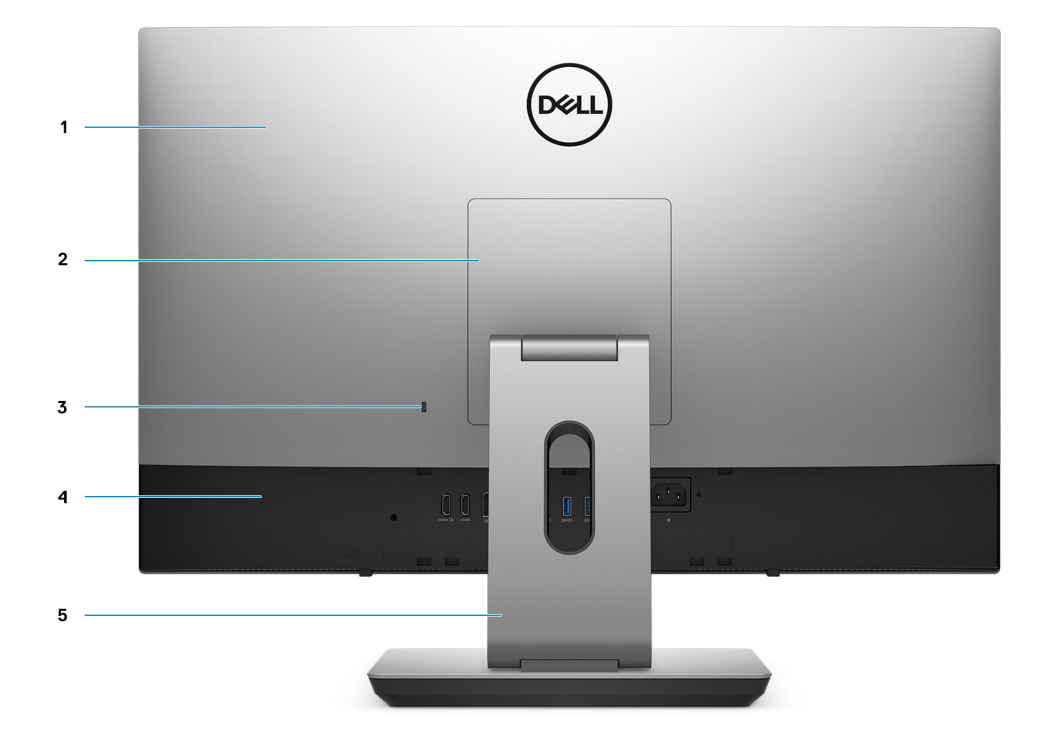

- 
- 3. Einschub für Kensington-Sicherheitskabel 4. Untere Abdeckung
- 5. Ständer
- 1. Hintere Abdeckung 2. Abdeckung des Ständers
	-

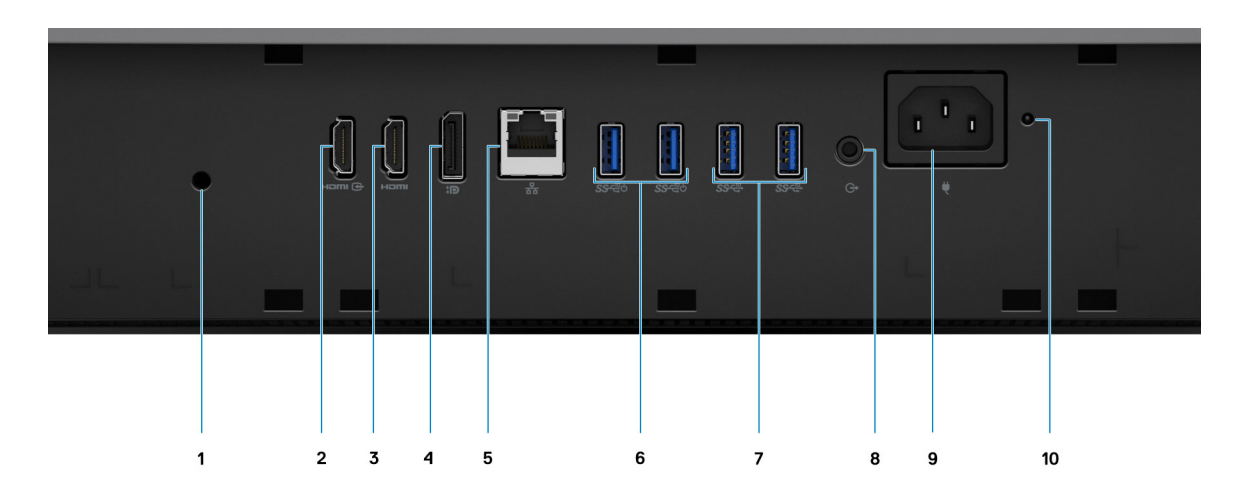

- 1. Schraubenloch der Kabelabdeckung 2. HDMI-In-Port
- 3. HDMI-Out-Port
	- HDMI 1.4b für UMA-Grafikkarte
- 
- 4. DP++ 1.4/HDCP 2.3-Port
- <span id="page-14-0"></span>● HDMI 2.0 für separate Grafikkarten
- 
- 7. USB 3.2 Gen 2-Ports (Typ A) 8. Audioausgangsport
- 
- 5. RJ-45-Port mit 10/100/1000 MBit/s 6. USB 3.2 Gen 2-Ports (Typ A) mit Smart Power on
	-
- 9. Netzanschluss 10. LED-Statusanzeige des Netzteils

### **Unten**

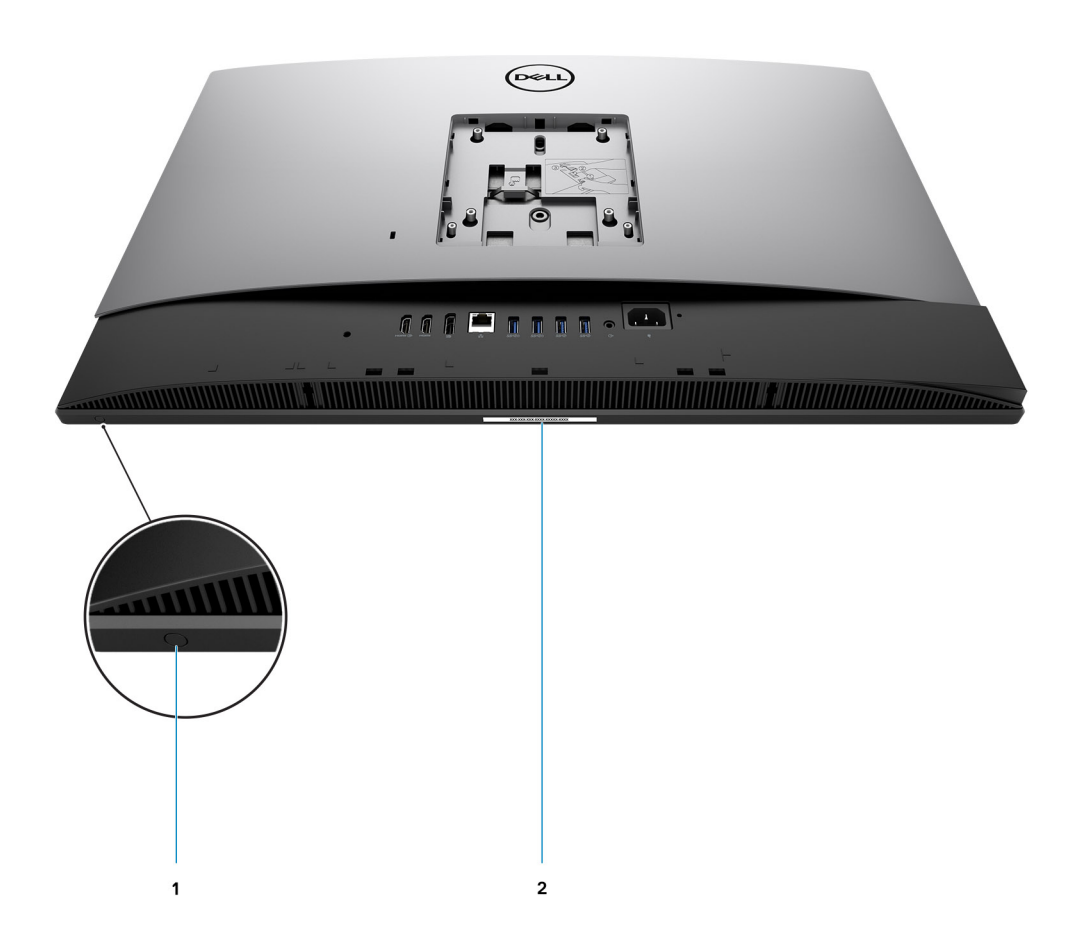

- 1. Integrierter Bildschirm-Selbsttest/Taste für die Auswahl der Eingabequelle Diese Taste hat zwei Funktionen:
	- Wenn der Computer eingeschaltet ist, können Sie mit diesem Schalter die Videoeingangsquelle auswählen.

Drücken Sie zum Wechseln zwischen dem internen Systembildschirm und der HDMI-Eingabe auf die Taste.

Wenn der Computer ausgeschaltet ist (es ist keine Stromversorgung vorhanden und der Computer befindet sich auch nicht im Ruhezustand oder Standbymodus), verwenden Sie diese Taste, um den integrierten Bildschirm-Selbsttest durchzuführen.

Halten Sie die Taste gedrückt und drücken Sie dann den Netzschalter, um den Computer einzuschalten. Das integrierte Farbmuster für den LCD-Monitor wird auf dem Bildschirm angezeigt.

Weitere Informationen finden Sie im Abschnitt *Troubleshooting* im *Servicehandbuch* unter [www.dell.com/support/manuals.](http://www.dell.com/support/manuals)

2. Service-Tag-Etikett

### <span id="page-15-0"></span>**Layout der Systemplatine**

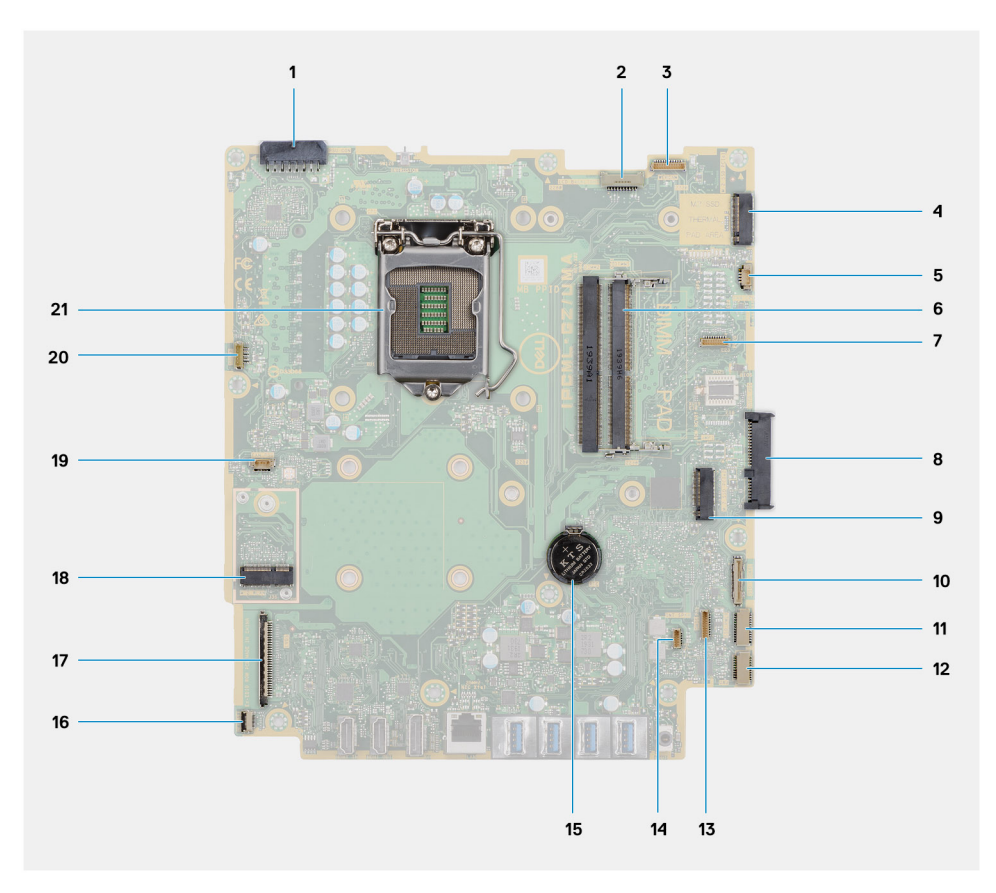

- 1. Netzteilkabelanschluss
- 2. Kabelanschluss für Bildschirmhintergrundbeleuchtung
- 3. Anschluss des Kamerakabels
- 4. M.2-2230/2280-Solid-State-Laufwerk/Intel Optane-PCIe-Anschluss
- 5. Anschluss für Systemlüfter
- 6. Speichermodule
- 7. LPC-Debug-Kartenanschluss
- 8. Festplattenanschluss
- 9. M.2-2230/2280-Solid-State-Laufwerk-PCIe-Anschluss
- 10. Anschluss für SIO-Signalkabel
- 11. Anschluss für SIO-Stromkabel
- 12. Anschluss des Audioplatinenkabels
- 13. Kabelanschluss des Mikrofonmoduls
- 14. Anschluss des Lautsprecherkabels
- 15. Knopfzellenbatterie
- 16. Anschluss des Netzschalterkabels
- 17. Bildschirmkabel-Anschluss
- 18. M.2-WLAN-Anschluss
- 19. Anschluss des Netzteillüfterkabels
- 20. Touchscreen-Kabelanschluss
- 21. Prozessor

**3**

# <span id="page-16-0"></span>**Technische Daten des OptiPlex 7780 All-in-One**

### **Abmessungen und Gewicht**

#### **Tabelle 2. Abmessungen und Gewicht**

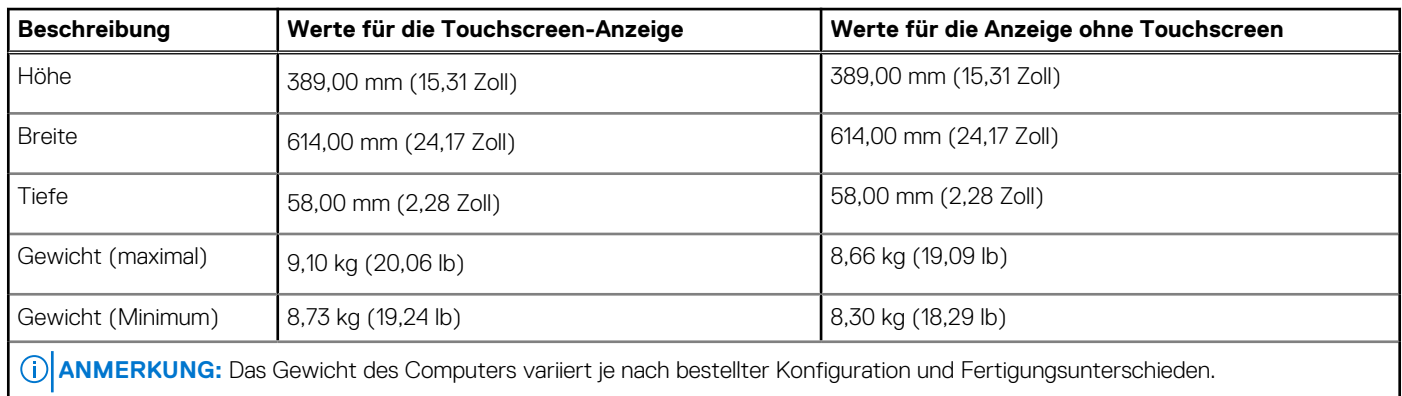

### **Prozessoren**

**ANMERKUNG:** Globale Standardprodukte (Global Standard Products, GSP) stellen eine Teilmenge der in Beziehung zueinander stehenden Dell Produkte dar, die für optimale Verfügbarkeit und synchronisierte Umstellungen weltweit sorgen. Sie ermöglichen, dass die gleiche Plattform weltweit zum Kauf zur Verfügung steht. So können Kunden die Anzahl der weltweit verwalteten Konfigurationen reduzieren und somit auch die damit zusammenhängenden Kosten. Unternehmen können hierdurch auch globale IT-Standards implementieren, indem sie bestimmte Produktkonfigurationen weltweit bereitstellen.

Device Guard (DG) und Credential Guard (CG) sind neue Sicherheitsfunktionen, die derzeit nur unter Windows 10 Enterprise verfügbar sind. Device Guard ist eine Kombination aus Enterprise-bezogenen Hardware- und Software-Sicherheitsfunktionen. Bei gemeinsamer Konfiguration wird ein Gerät so gesperrt, dass es nur vertrauenswürdige Anwendungen ausführen kann. Credential Guard verwendet virtualisierungsbasierte Sicherheit, um geheime Schlüssel (Anmeldedaten) zu isolieren, sodass nur privilegierte Systemsoftware auf diese zugreifen kann. Unbefugter Zugriff auf diese geheimen Schlüssel kann zum Missbrauch von Anmeldedaten führen. Credential Guard verhindert solchen Missbrauch durch das Schützen der NTLM-Kennwort-Hashes und der Kerberos-Ticket Granting Tickets.

**ANMERKUNG:** Die Prozessoranzahl stellt kein Maß für Leistung dar. Die Verfügbarkeit von Prozessoren kann je nach Region/Land ⋒ variieren und unterliegt Änderungen.

#### **Tabelle 3. Prozessoren**

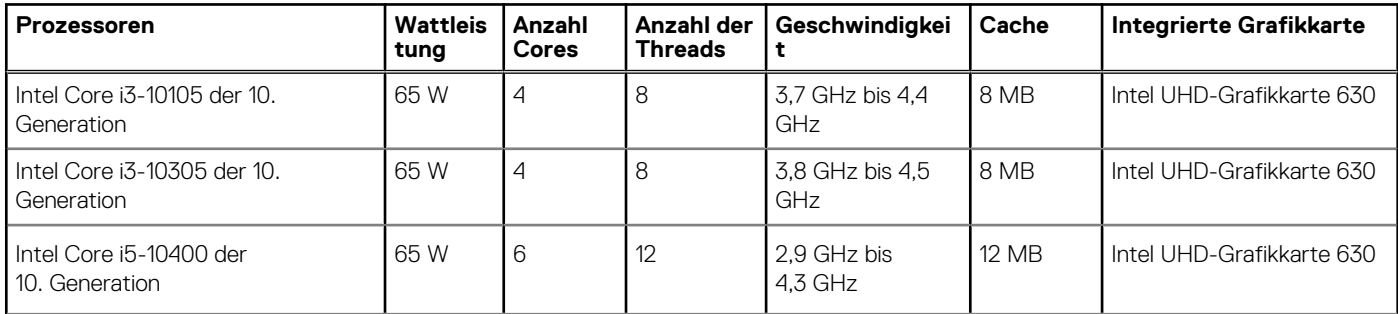

#### <span id="page-17-0"></span>**Tabelle 3. Prozessoren (fortgesetzt)**

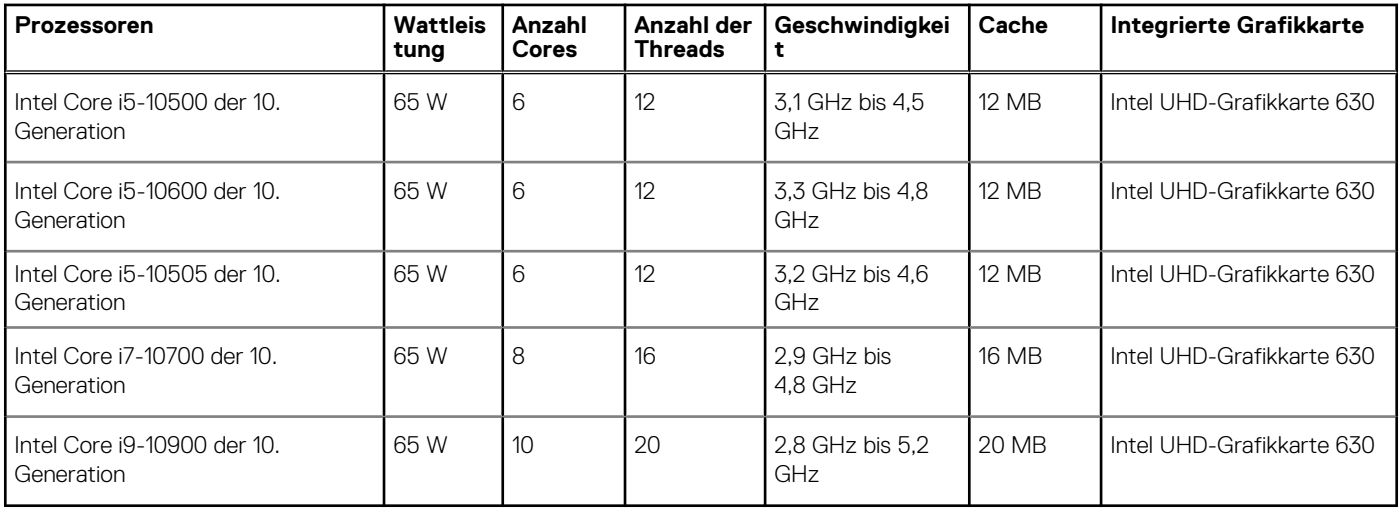

### **Chipsatz**

#### **Tabelle 4. Chipsatz**

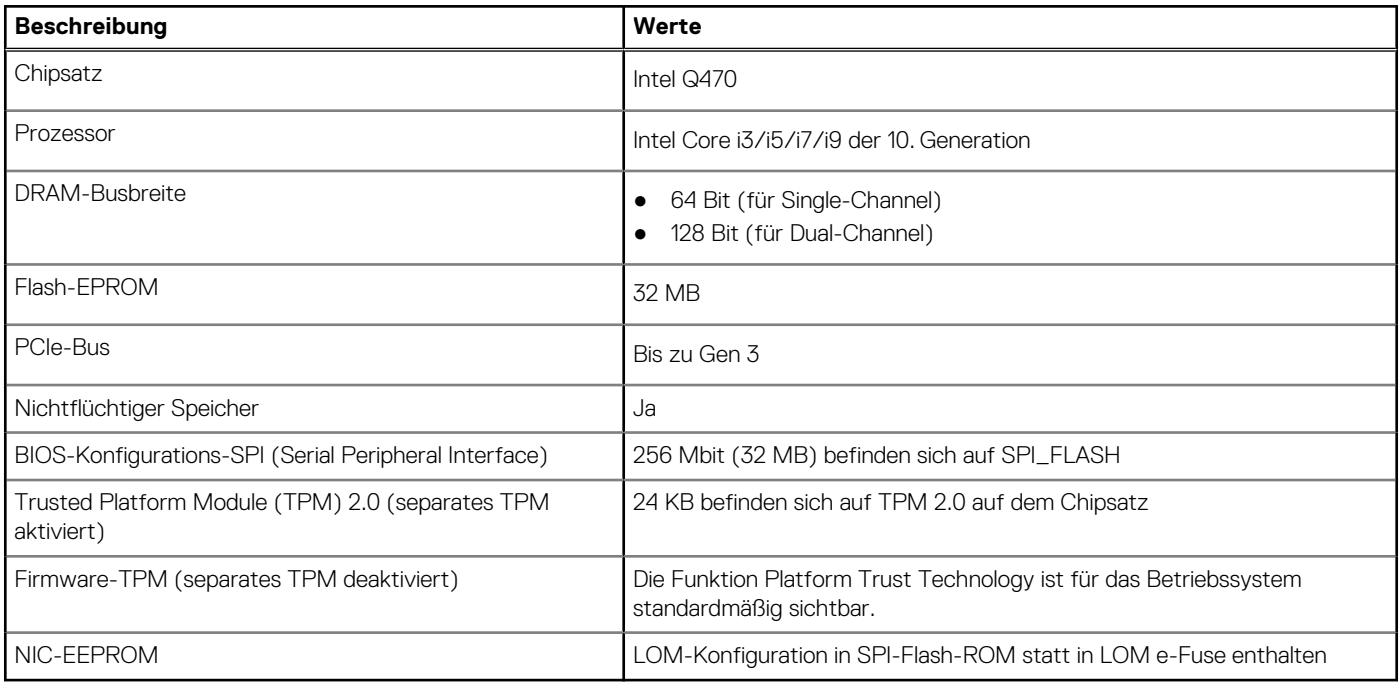

### **Betriebssystem**

- Windows 10 Home (64 Bit)
- Windows 10 IoT Enterprise 2019 LTSC (nur OEM)
- Windows 10 Professional (64 Bit)
- Windows 10 Pro Education (64 Bit)
- Ubuntu 18.04 (64 Bit)

Weitere Informationen zu Dell OS Recovery Image finden Sie unter "Herunterladen und Verwenden des Dell OS Recovery Image in Microsoft Windows" auf [Dell Support-Website.](https://www.dell.com/support/article/en-us/sln299044/how-to-download-and-use-the-dell-os-recovery-image-in-microsoft-windows?lang=en)

#### **Kommerzielle Plattform, Windows 10, N-2 und 5-jährige Betriebssystemunterstützung:**

<span id="page-18-0"></span>Alle neu eingeführten kommerziellen Plattformen ab 2019 und später (Latitude, OptiPlex und Dell Precision) sind für die neueste werkseitig installierte Windows 10-Version (N) (halbjährlicher Kanal) qualifiziert und werden mit dieser ausgeliefert. Außerdem sind sie für die vorherigen zwei Versionen (N-1, N-2) qualifiziert, werden aber nicht mit diesen ausgeliefert. Die Geräteplattform OptiPlex 7780 All-in-One wird zum Zeitpunkt der Einführung mit Windows 10 Version v19H2 ausgeliefert und diese Version bestimmt die N-2-Versionen, die anfänglich für diese Plattform qualifiziert sind.

Für zukünftige Versionen von Windows 10 testet Dell weiterhin die kommerzielle Plattform mit kommenden Windows 10-Versionen während der Geräteproduktion und für die Dauer von fünf Jahren nach der Produktion, einschließlich Fall- und Spring-Versionen von Microsoft.

Weitere Informationen über N-2 und die 5-jährige Windows-Betriebssystemunterstützung finden Sie unter "Dell Windows as a Service (WaaS)" unter [Dell Support-Website](https://www.dell.com/support/article/en-us/qna44484/dell-windows-as-a-service-waas-supported-products?lang=en).

#### **EOML 411**

Der OptiPlex 7780 All-in-One testet weiterhin die kommenden Windows 10-Versionen (halbjährlicher Kanal) für die Dauer von fünf Jahren nach der Produktion, einschließlich Herbst- und Frühlingsversionen von Microsoft.

### **Speicher**

Die folgende Tabelle enthält die technischen Daten des Arbeitsspeichers für Ihr OptiPlex 7780 All-in-One:

#### **Tabelle 5. Arbeitsspeicher**

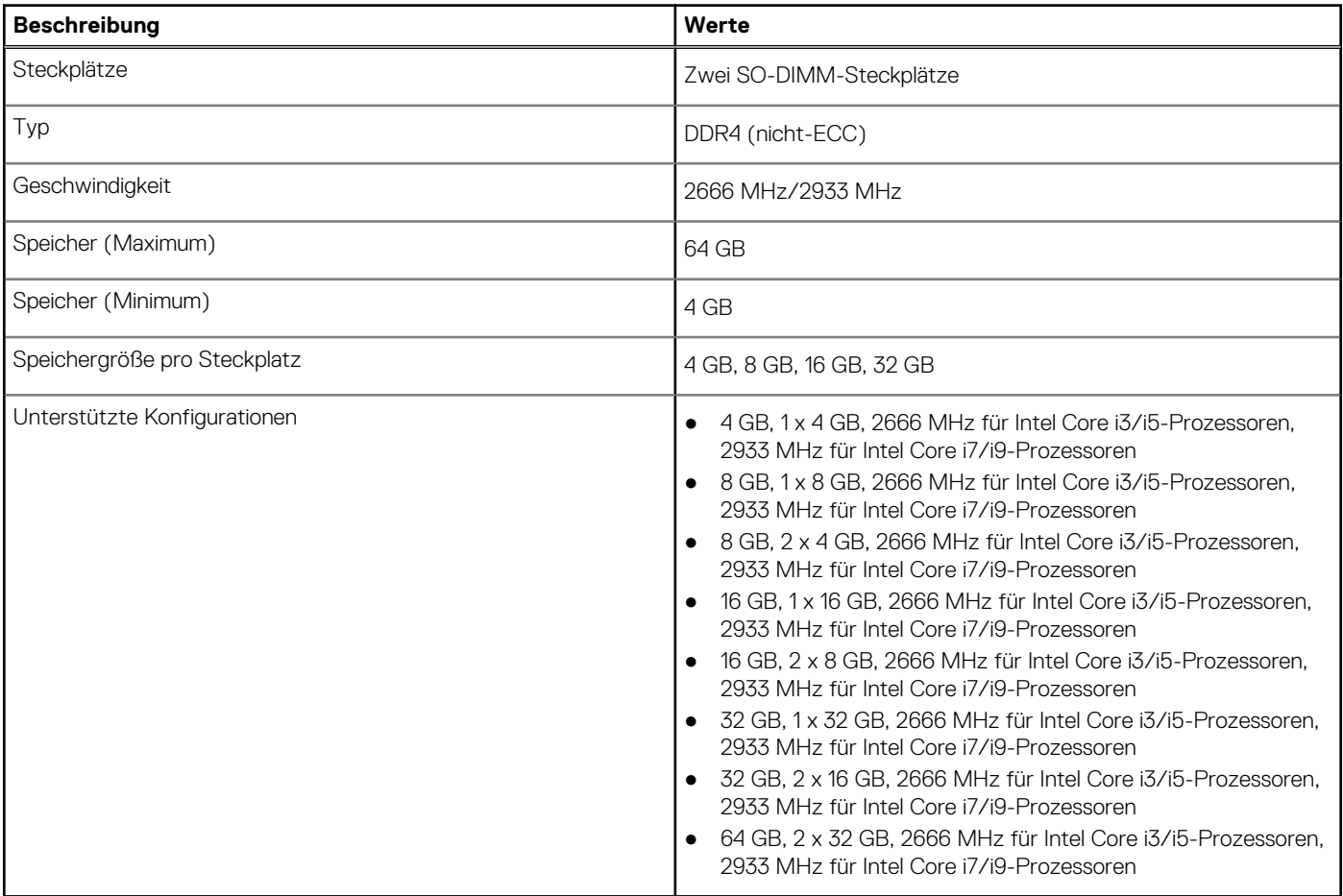

### **Ports und Anschlüsse**

#### **Tabelle 6. Externe Ports und Anschlüsse**

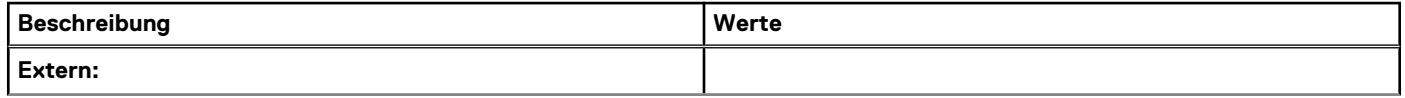

#### <span id="page-19-0"></span>**Tabelle 6. Externe Ports und Anschlüsse (fortgesetzt)**

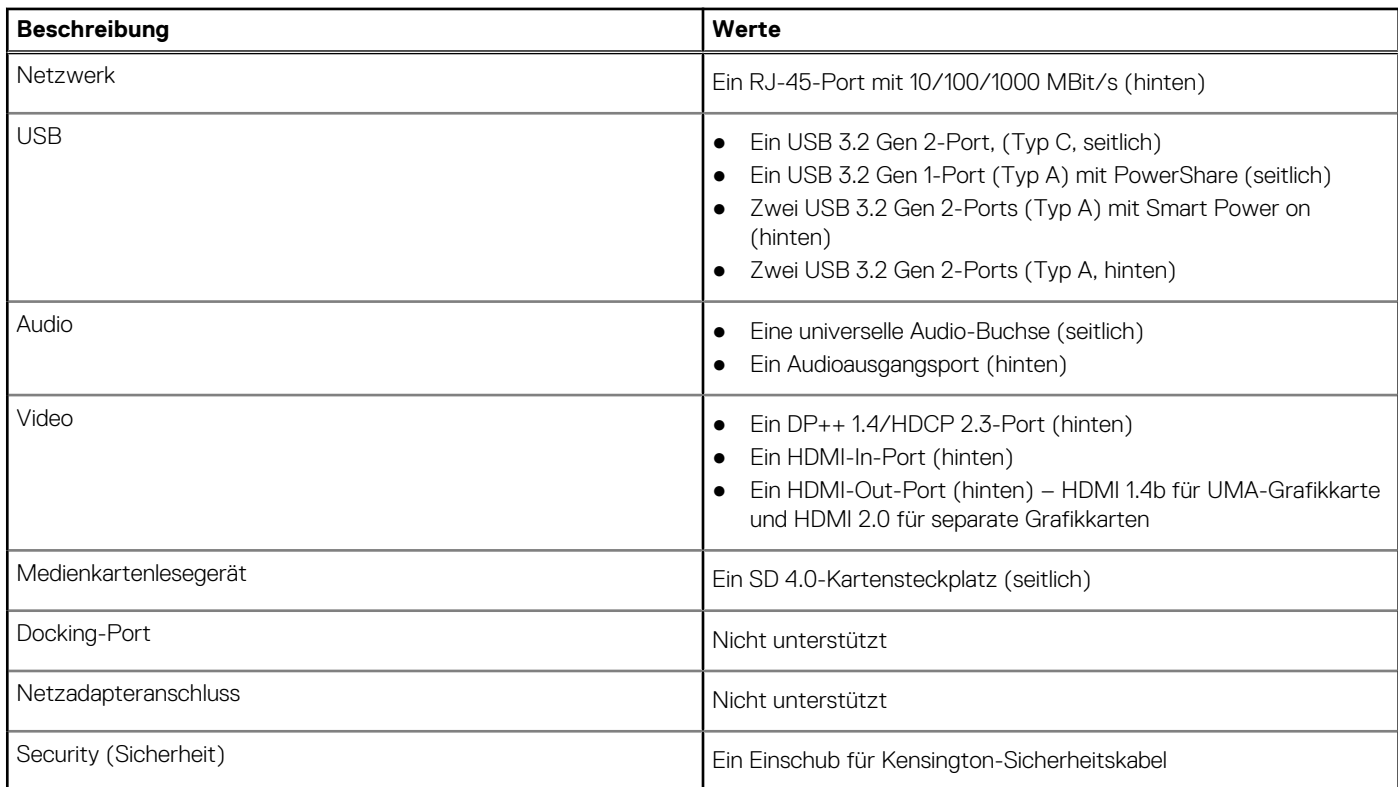

#### **Tabelle 7. Interne Ports und Anschlüsse**

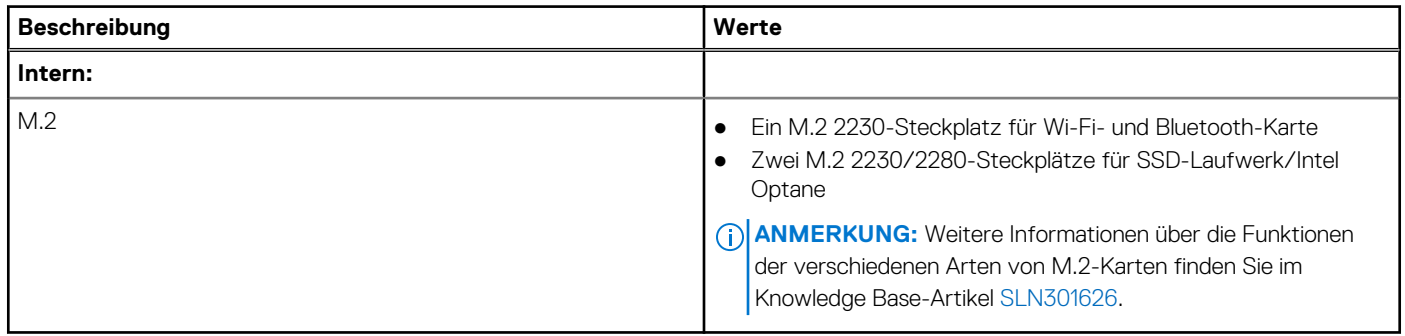

### **Kommunikation**

### Ethernet

#### **Tabelle 8. Ethernet – Technische Daten**

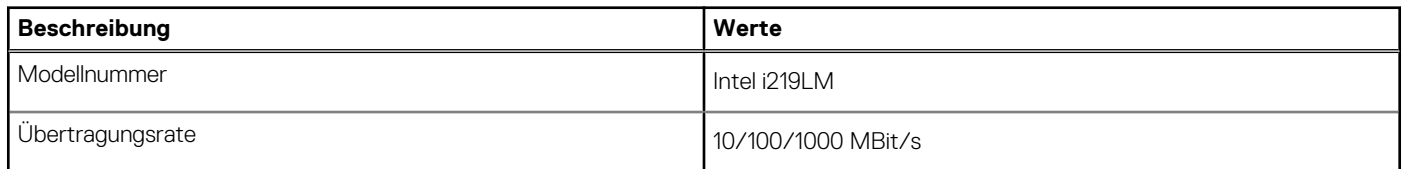

### <span id="page-20-0"></span>Wireless-Modul

#### **Tabelle 9. Wireless-Modul – Technische Daten**

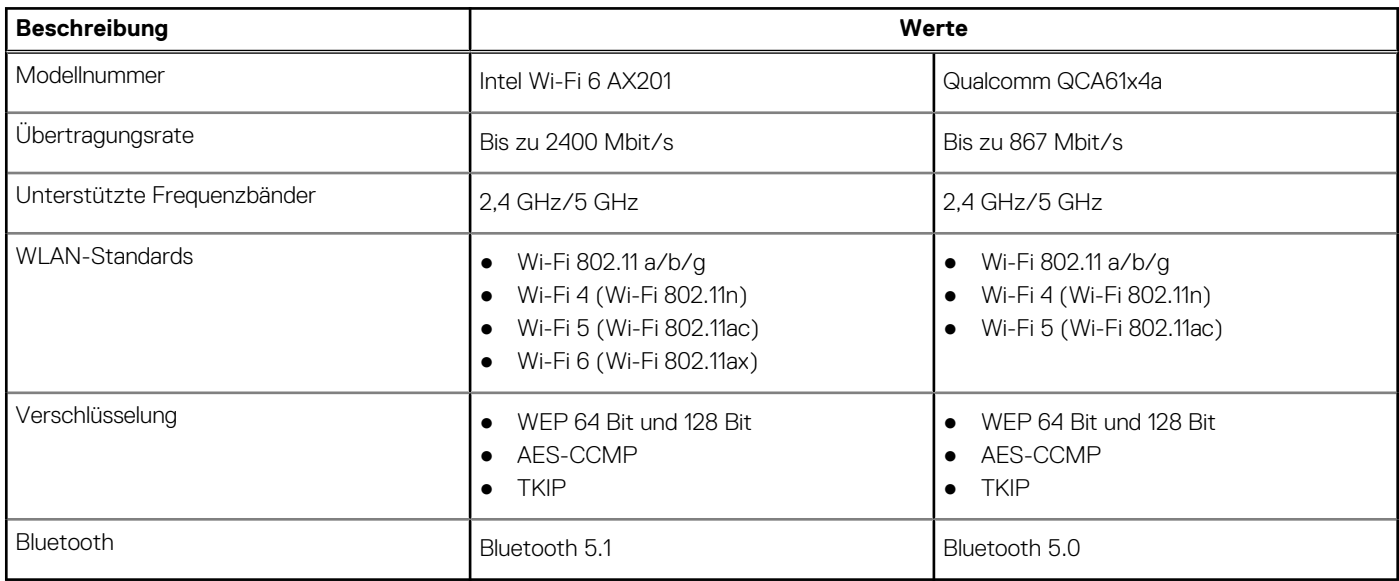

### **Audio**

#### **Tabelle 10. Audio**

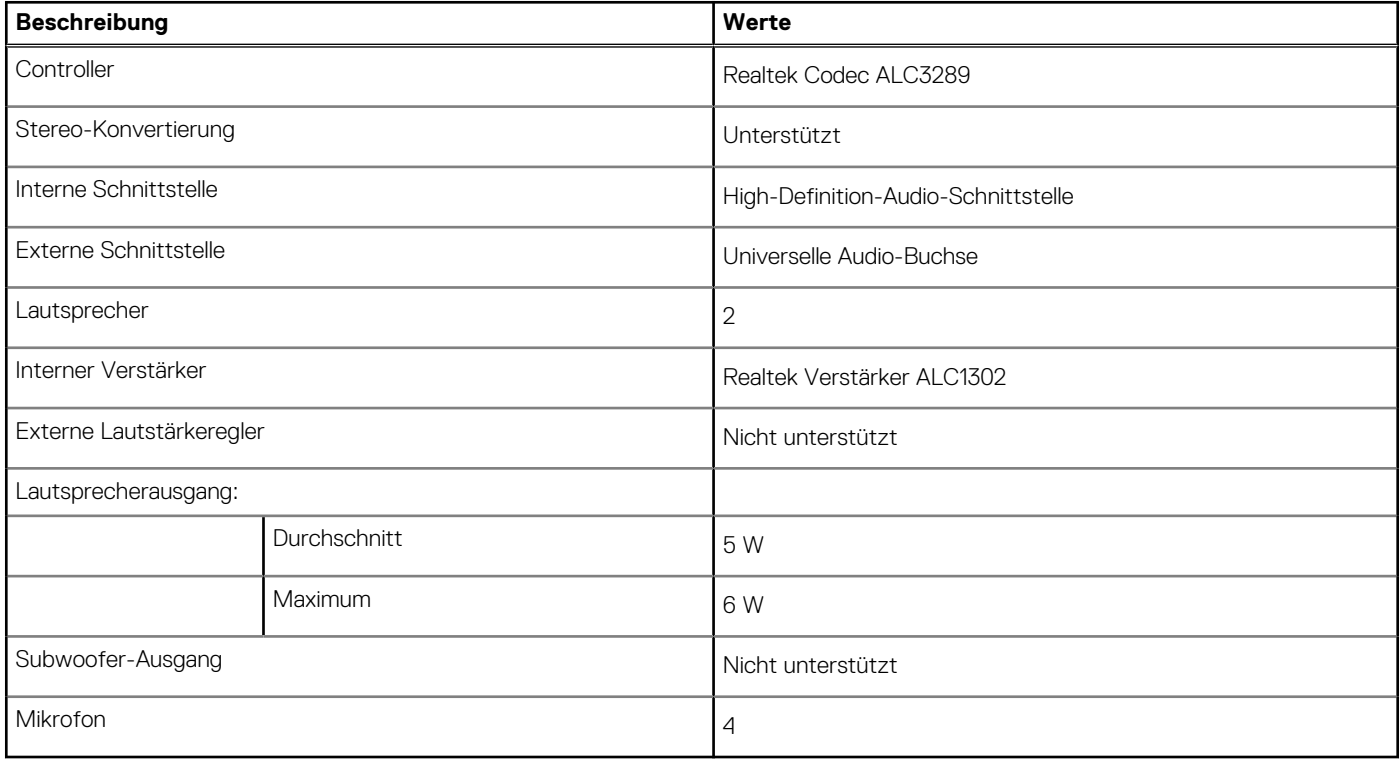

### **Bei Lagerung**

Der Computer unterstützt eine der folgenden Konfigurationen:

- Ein 2,5-Zoll-Festplattenlaufwerk
- Eine M.2-2230/2280-SSD (Klasse 35, 40)
- <span id="page-21-0"></span>● Eine M.2-2230/2280-SSD (Klasse 35, 40) und eine 2,5-Zoll-Festplatte
- M.2-2230/2280-Dual-SSDs (Klasse 35, 40)
- M.2-2230/2280-Dual-SSDs (Klasse 35, 40) und eine 2,5-Zoll-Festplatte
- Ein 2,5-Zoll-Festplattenlaufwerk und ein Intel Optane-Speicher (M.2) mit 16 GB
- Das primäre Laufwerk Ihres Computers variiert je nach Speicherkonfiguration. Bei Computern:
- mit einem M.2-Laufwerk ist das M.2-Laufwerk das primäre Laufwerk.
- ohne M.2-Laufwerk ist das 2,5-Zoll-Festplattenlaufwerk das primäre Laufwerk
- Mit einem M.2 Intel Optane-Speicher mit 16 GB ist das 2,5-Zoll-Festplattenlaufwerk das primäre Laufwerk

#### **Tabelle 11. Speicherspezifikationen**

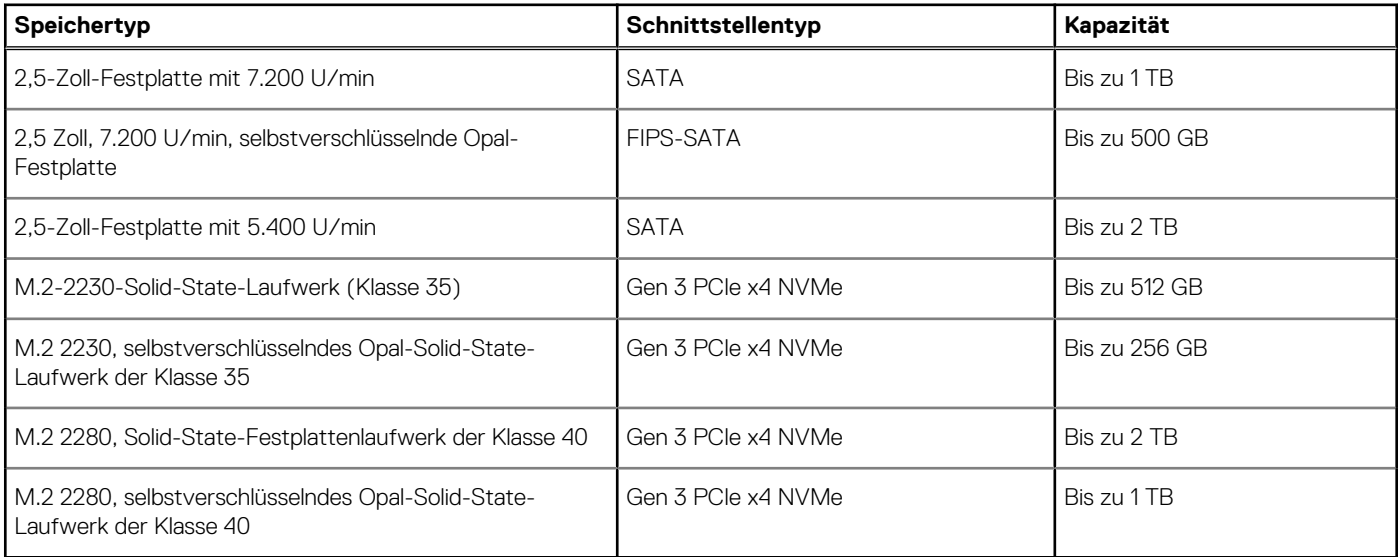

### **Intel Optane-Speicher**

Intel Optane-Speicher fungiert nur als Speicherbeschleuniger. Er ersetzt weder den im Computer installierten Arbeitsspeicher noch sorgt er für zusätzlichen Arbeitsspeicher.

**ANMERKUNG:** Intel Optane-Speicher wird auf Computern unterstützt, die die folgenden Anforderungen erfüllen:

- Intel Core i3/i5/i7-Prozessor der 7. Generation oder höher
- Windows 10 (64 Bit) oder höher (Anniversary Update)
- Aktuelle Treiberversion für Intel Rapid-Storage-Technik

#### **Tabelle 12. Intel Optane-Speicher**

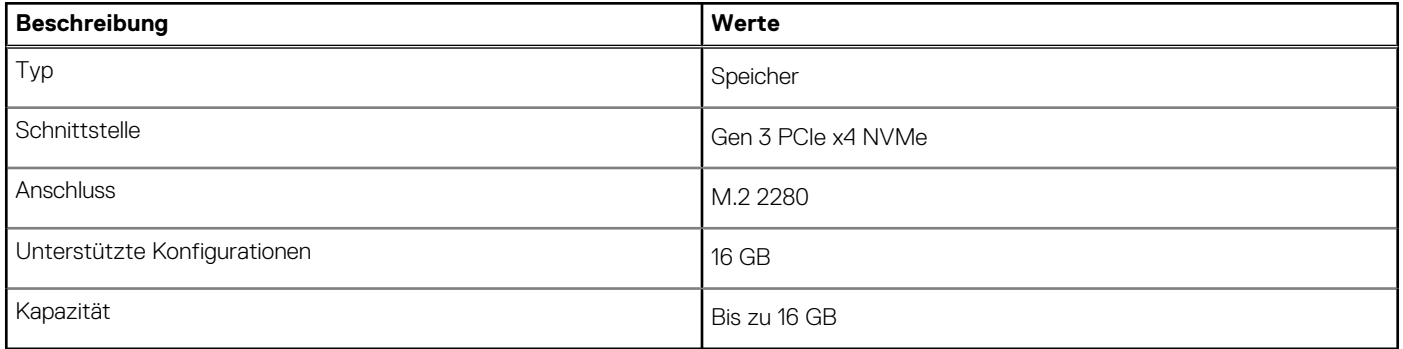

### <span id="page-22-0"></span>**Speicherkartenleser**

#### **Tabelle 13. Technische Daten des Medienkartenlesegeräts**

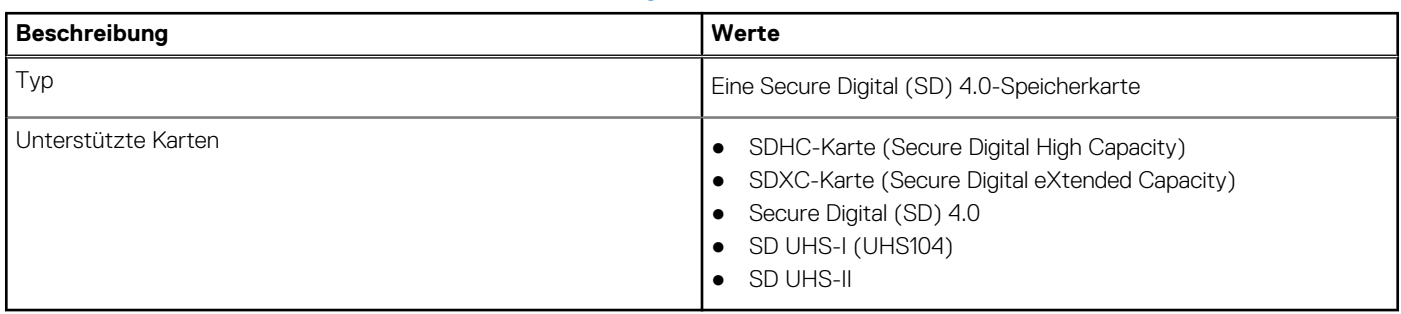

### **Kamera**

#### **Tabelle 14. Full HD Infrarot-Webcam (mit Windows Hallo-Unterstützung)**

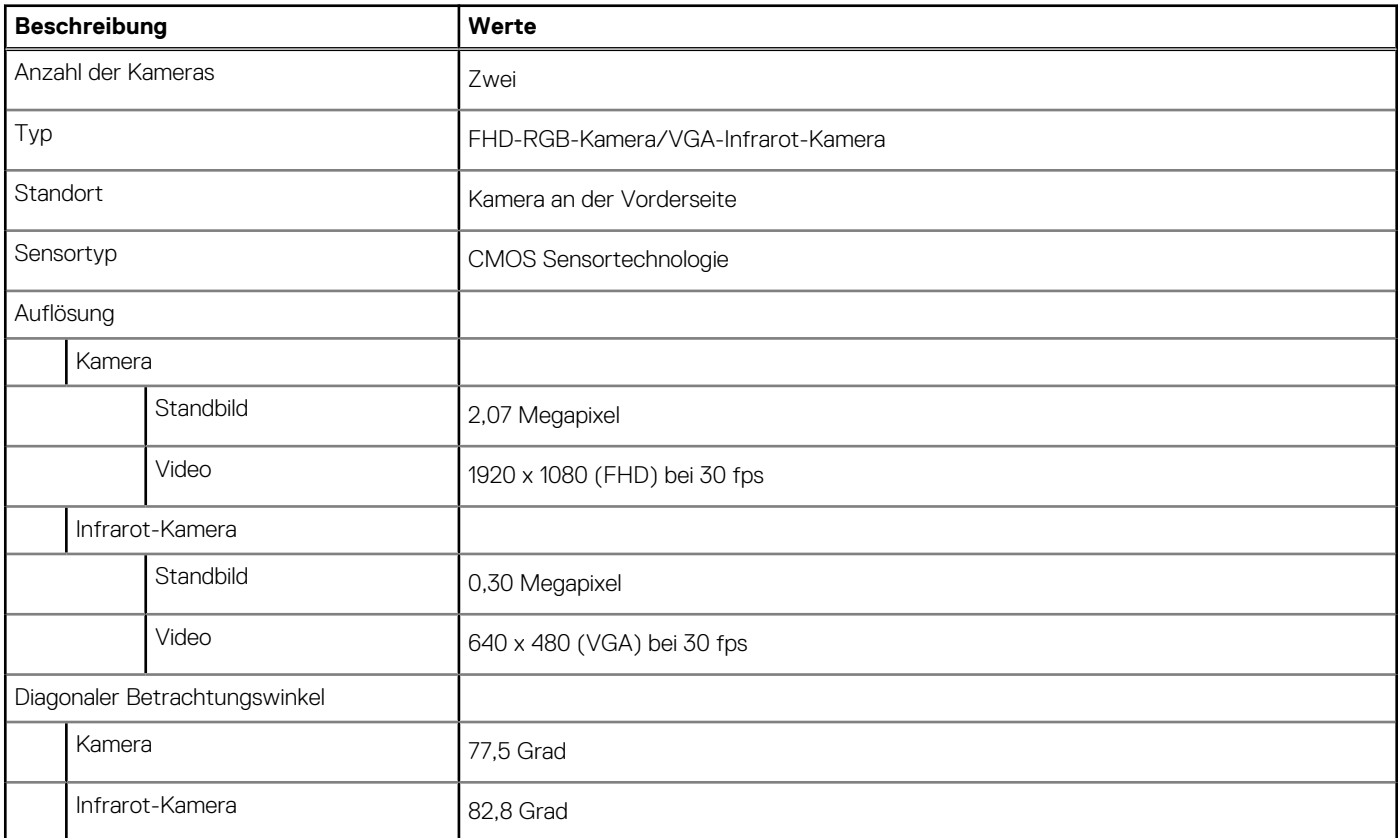

#### **Tabelle 15. Full HD-Webcam**

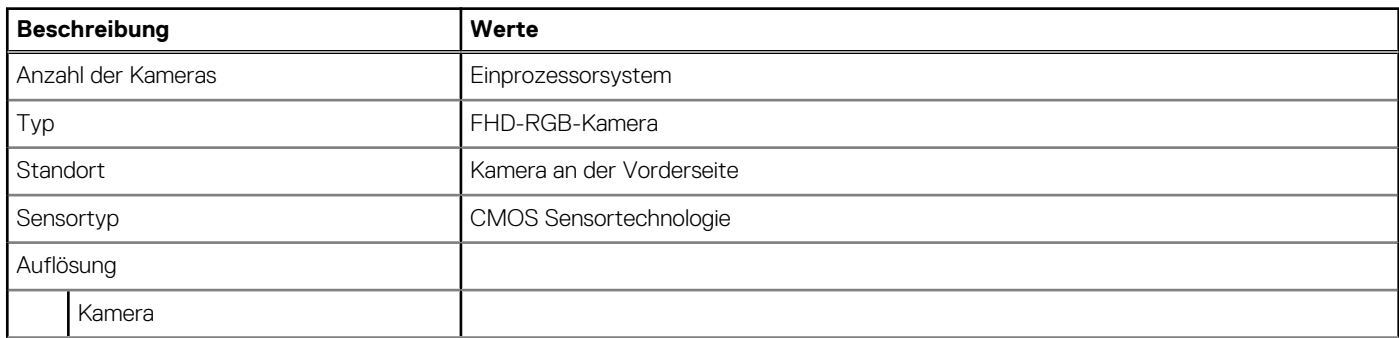

#### <span id="page-23-0"></span>**Tabelle 15. Full HD-Webcam (fortgesetzt)**

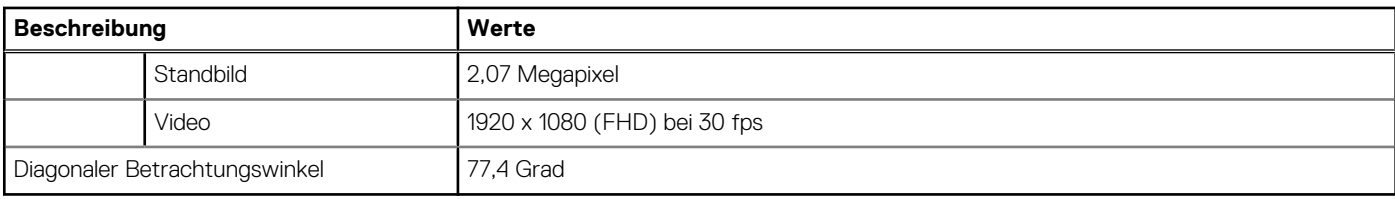

### **Netzteil**

#### **Tabelle 16. Spezifikationen des Netzteils für OptiPlex 7780 All-in-One**

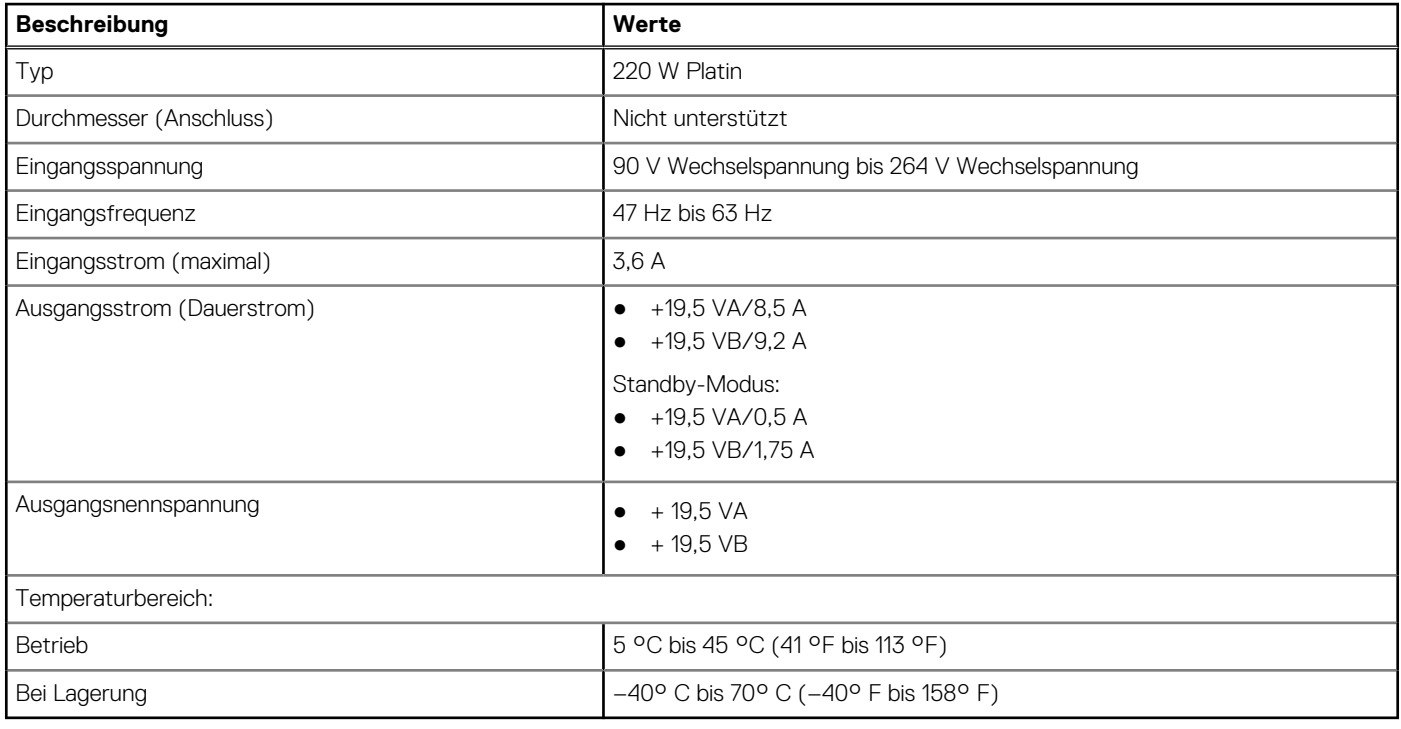

### **Anzeige**

#### **Tabelle 17. Anzeige – technische Daten**

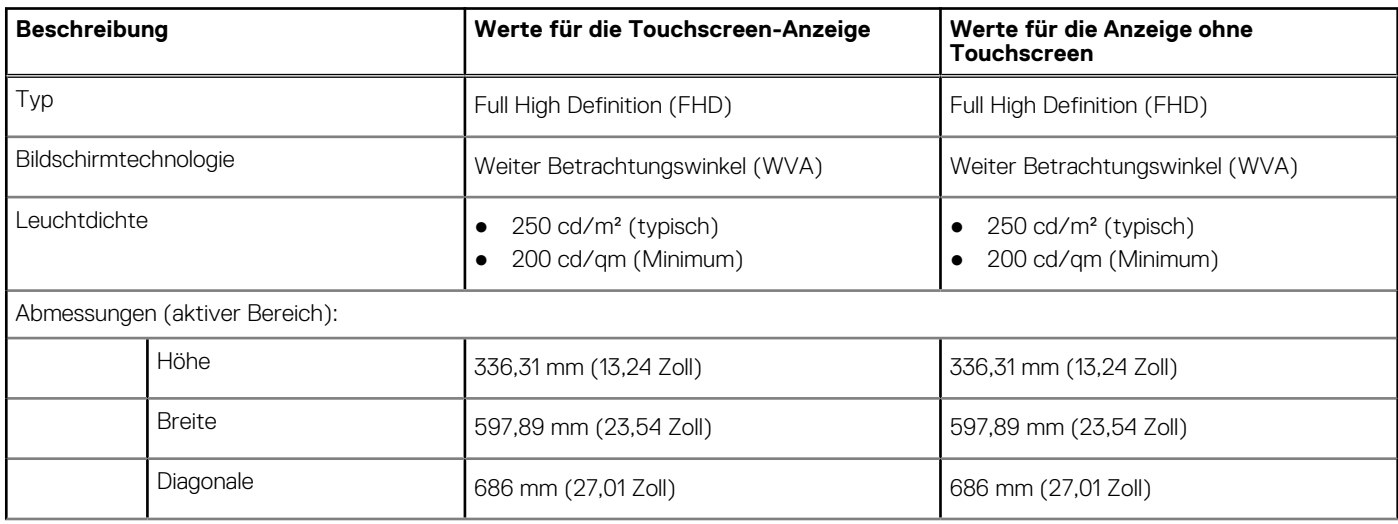

#### <span id="page-24-0"></span>**Tabelle 17. Anzeige – technische Daten (fortgesetzt)**

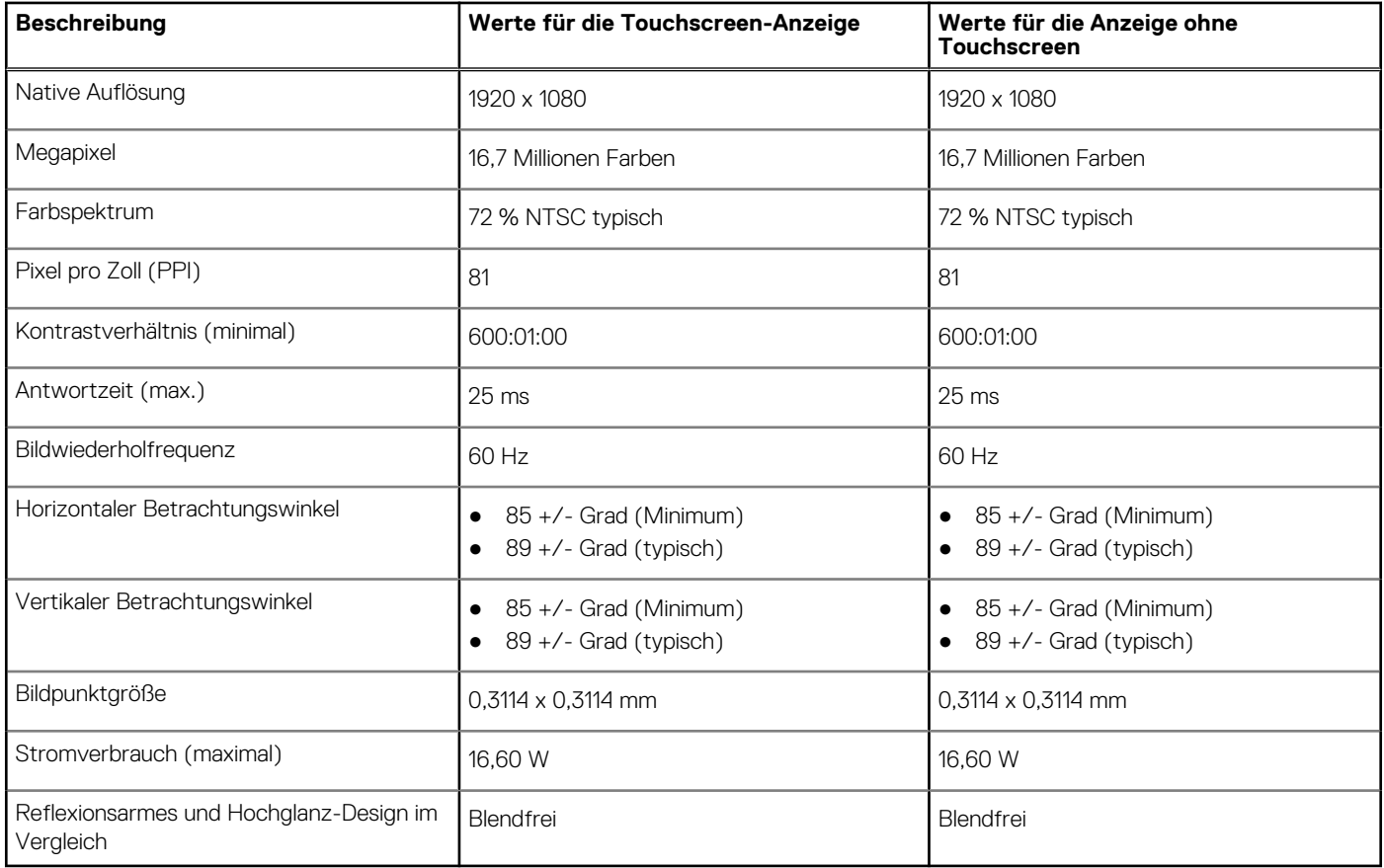

### **Video**

#### **Tabelle 18. Technische Daten zu separaten Grafikkarten**

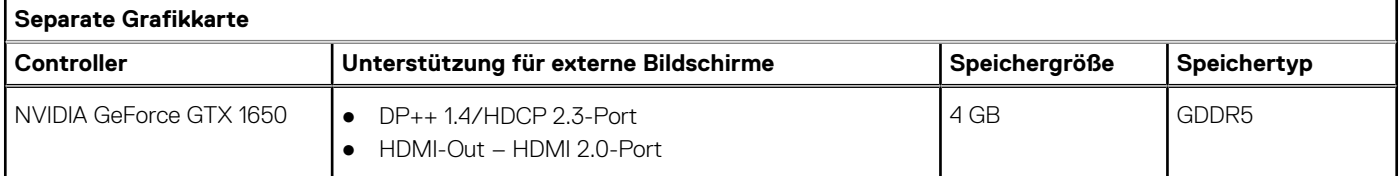

#### **Tabelle 19. Integrierte Grafikkarte - Technische Daten**

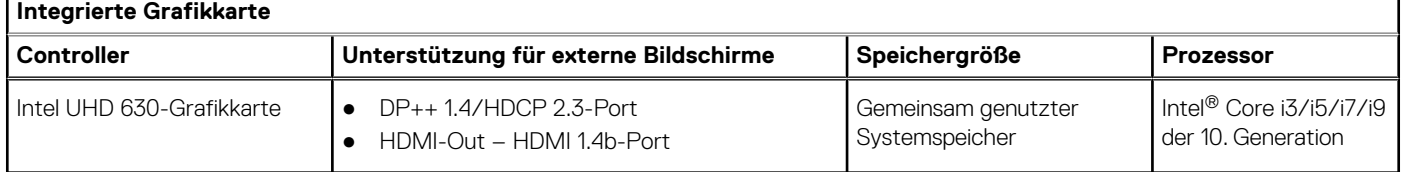

### **Computerumgebung**

**Luftverschmutzungsklasse:** G1 gemäß ISA-S71.04-1985

#### **Tabelle 20. Computerumgebung**

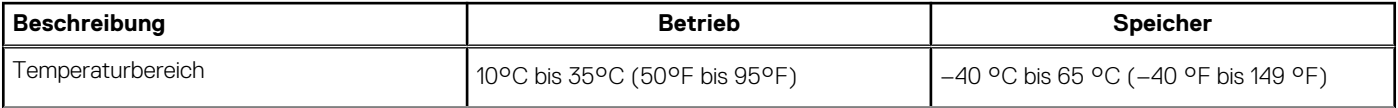

#### <span id="page-25-0"></span>**Tabelle 20. Computerumgebung (fortgesetzt)**

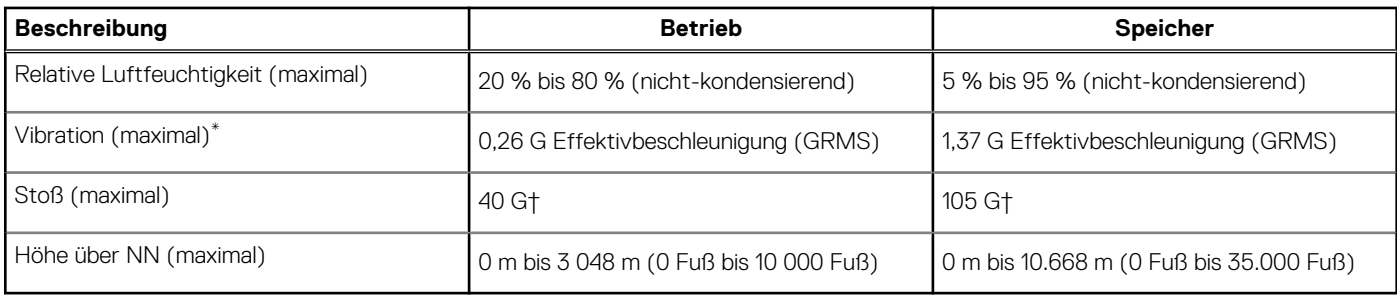

\* Gemessen über ein Vibrationsspektrum, das eine Benutzerumgebung simuliert.

† Gemessen bei in Betrieb befindlicher Festplatte mit einem 2-ms-Halbsinus-Impuls.

### **Sicherheit**

#### **Tabelle 21. Sicherheit**

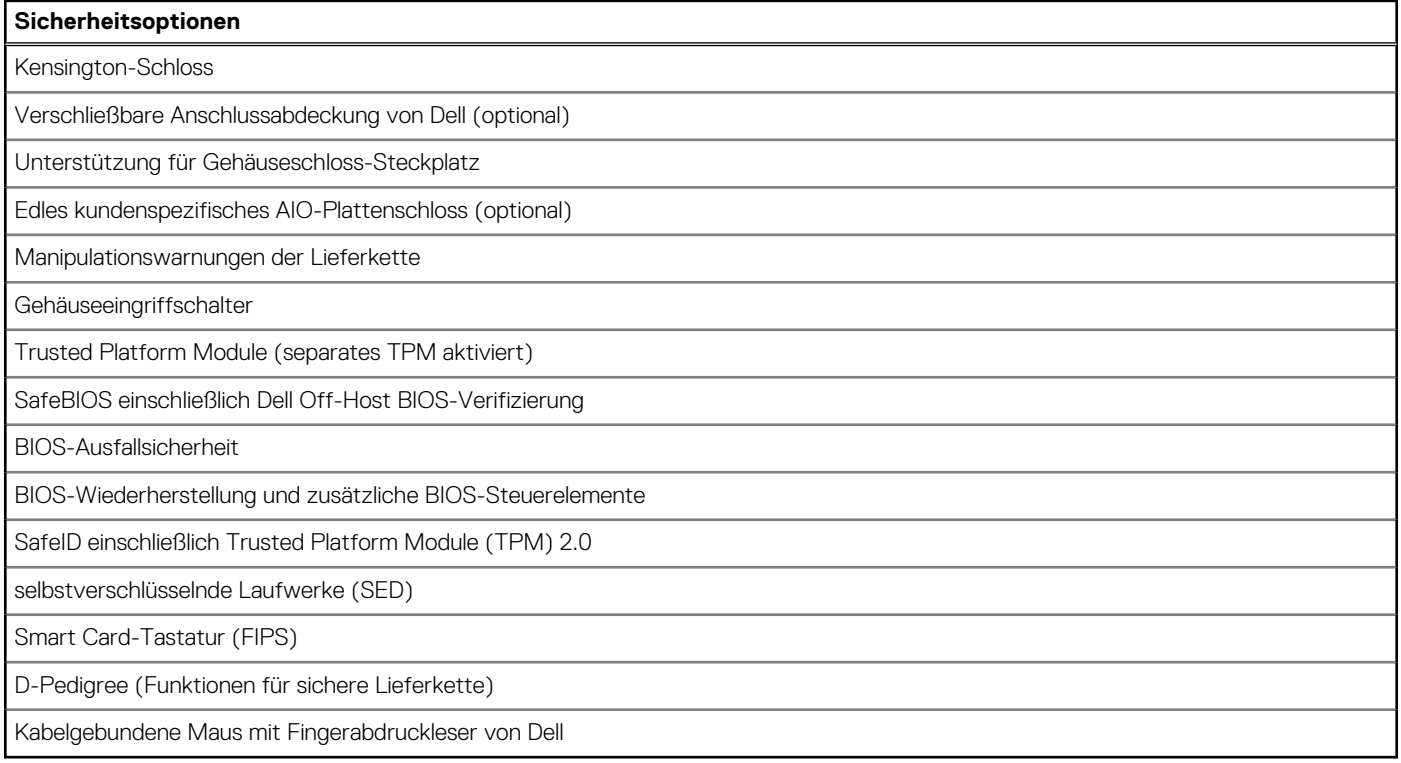

### **Datensicherheit**

#### **Tabelle 22. Datensicherheit**

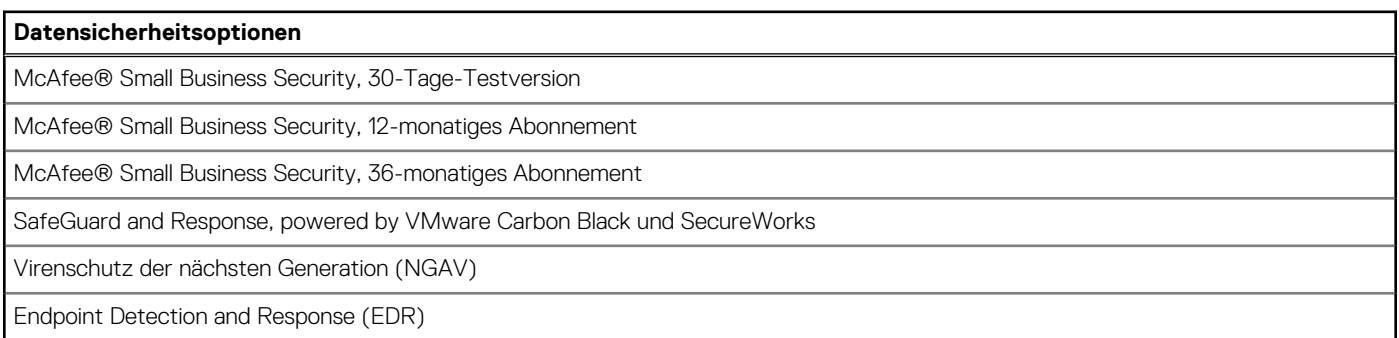

#### <span id="page-26-0"></span>**Tabelle 22. Datensicherheit (fortgesetzt)**

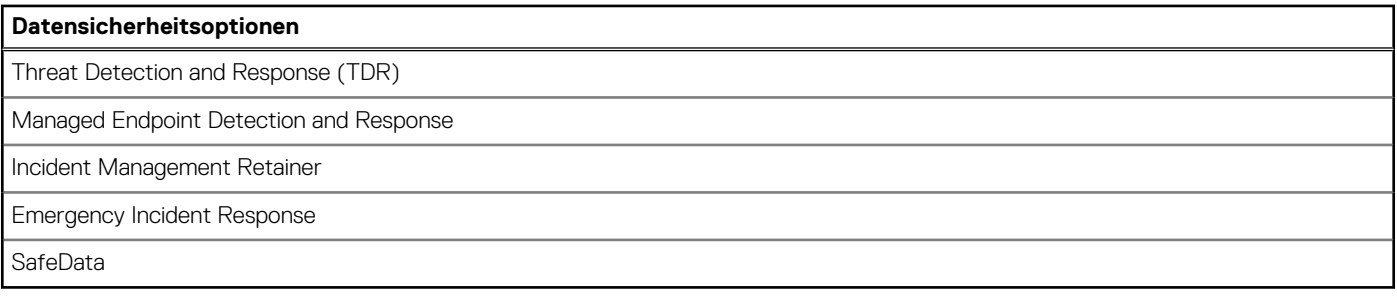

### **Umgebungsbedingungen**

#### **Tabelle 23. Umgebungsbedingungen**

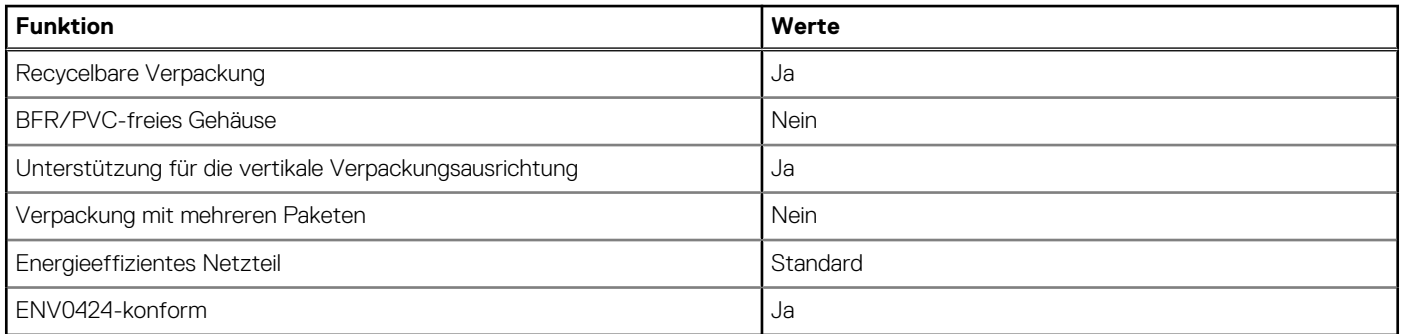

**ANMERKUNG:** Faserverpackung auf Holzbasis mit mindestens 35 % recyceltem Inhalt nach Gesamtgewicht der Fasern auf Holzbasis. Verpackungen, die keine Fasern auf Holzbasis enthalten, können als nicht zutreffend beanstandet werden. Die erwarteten erforderlichen Kriterien für EPEAT 2018.

### **Betriebsbestimmungen**

#### **Tabelle 24. Betriebsbestimmungen**

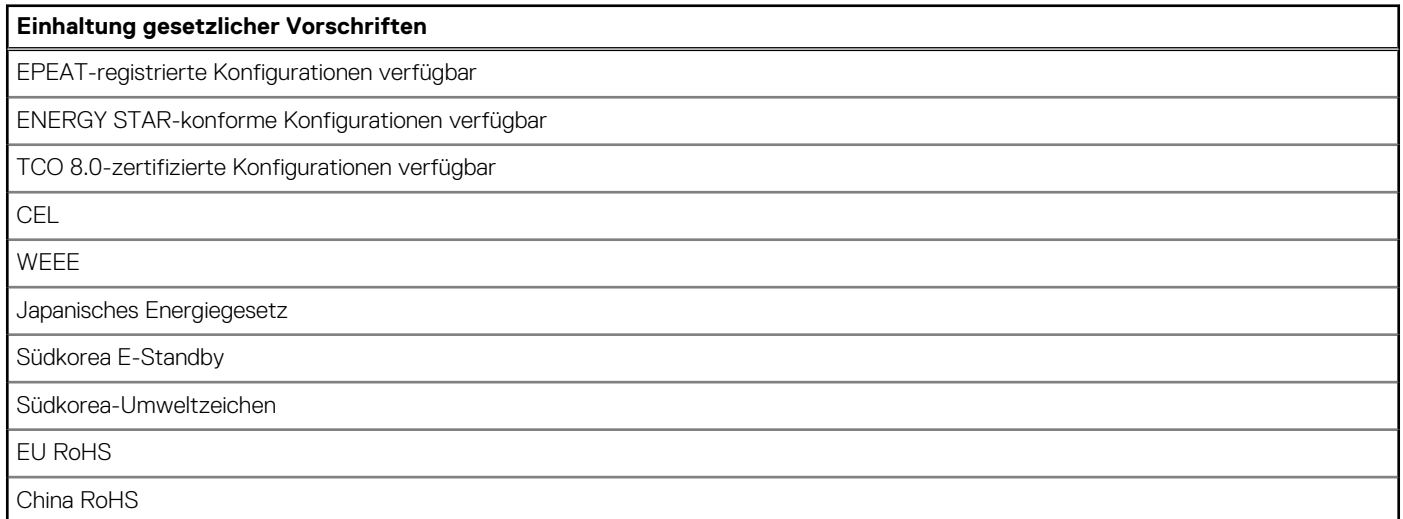

### <span id="page-27-0"></span>**Zubehör**

#### **Tabelle 25. Zubehör**

#### **Zubehör**

#### **Audio**

Optionale externe Lautsprecher, Dell Pro Stereo-Headset UC350

#### **Tastatur**

Kabelgebundene Tastatur von Dell, drahtlose Tastatur von Dell, Smart Card-Tastatur von Dell

#### **Maus**

Kabelgebundene Maus von Dell, kabellose Maus von Dell, USB-Laser-Maus von Dell, Fingerabdruckleser-Maus von Dell

#### **Stift**

Targus-Stift für kapazitive Touch-Geräte

#### **Zusätzlicher Monitor**

Geeignet für ausgewählte Dell Professional-, UltraSharp-, und E-Series-Monitore

#### **Schlösser**

Edles kundenspezifisches AIO-Plattenschloss, Dell Kombinationsschloss LC300, Dell Premiumschloss LP500, KensingtonTwin Head-Schloss, abschließbare Dell Anschlussabdeckung

#### **Ständer**

- Gelenkarm-Ständer
- Höhenverstellbarer Ständer

### **Service und Support**

#### **Tabelle 26. Service und Support**

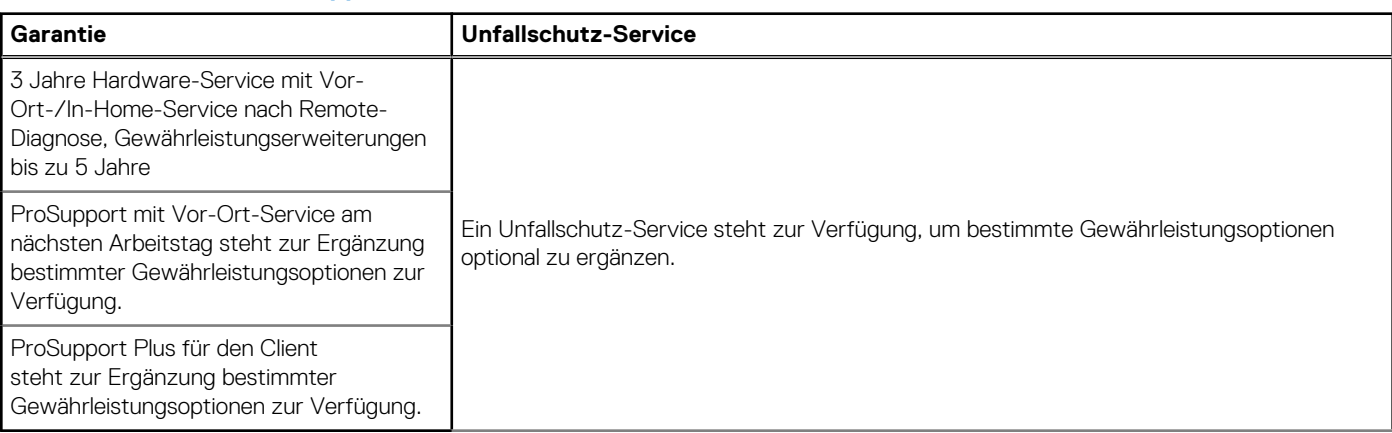

# <span id="page-28-0"></span>**Hilfe erhalten und Kontaktaufnahme mit Dell**

### Selbsthilfe-Ressourcen

Mithilfe dieser Selbsthilfe-Ressourcen erhalten Sie Informationen und Hilfe zu Dell-Produkten:

#### **Tabelle 27. Selbsthilfe-Ressourcen**

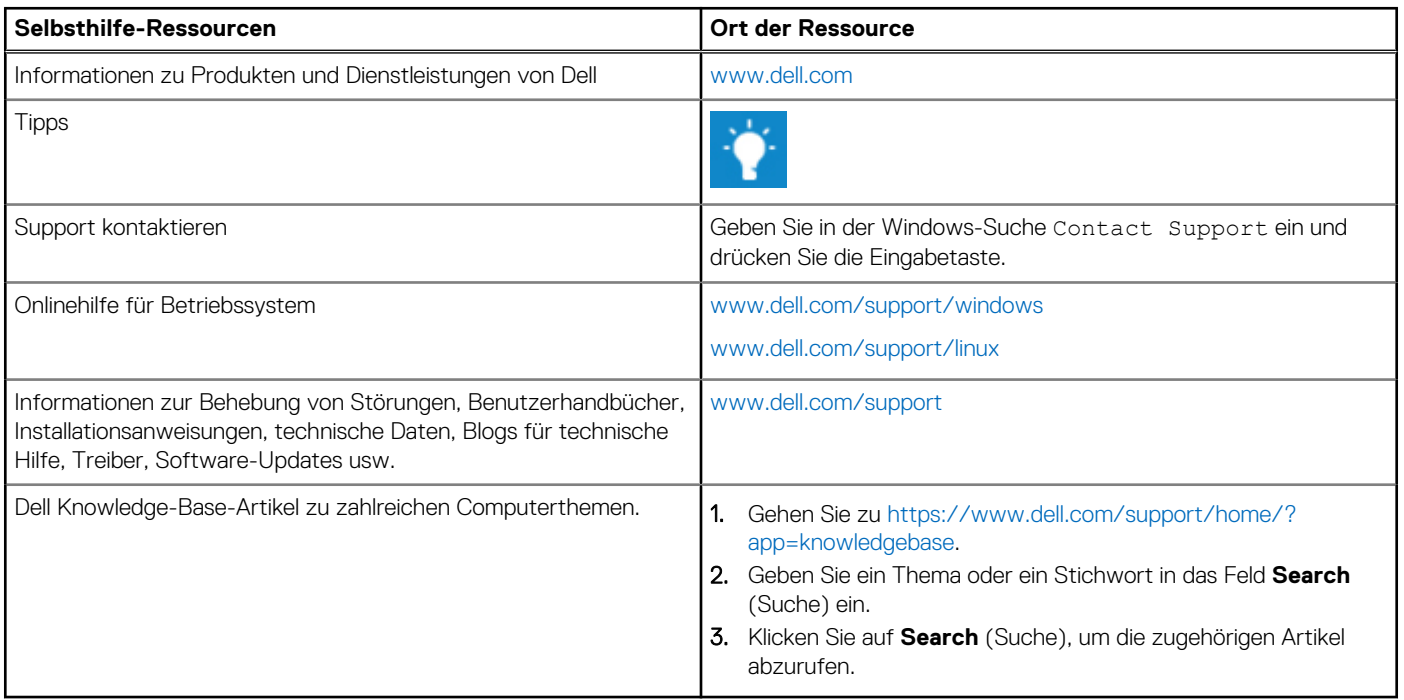

### Kontaktaufnahme mit Dell

Informationen zur Kontaktaufnahme mit Dell für den Verkauf, den technischen Support und den Kundendienst erhalten Sie unter [www.dell.com/contactdell](https://www.dell.com/contactdell).

**ANMERKUNG:** Die Verfügbarkeit ist je nach Land und Produkt unterschiedlich, und bestimmte Dienstleistungen sind in Ihrer Region eventuell nicht verfügbar.

**ANMERKUNG:** Wenn Sie nicht über eine aktive Internetverbindung verfügen, können Sie Kontaktinformationen auch auf Ihrer Auftragsbestätigung, dem Lieferschein, der Rechnung oder im Dell-Produktkatalog finden.

**4**